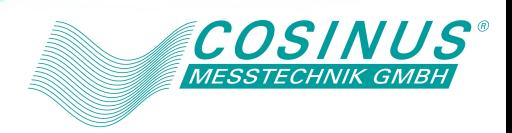

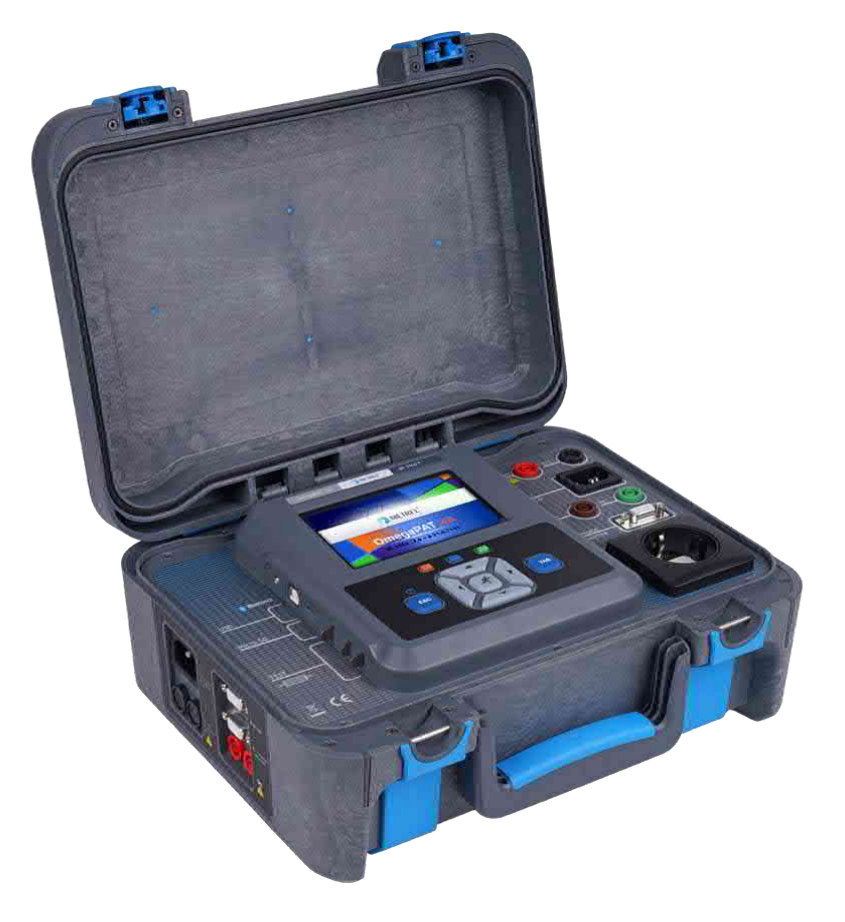

# **Bedienungsanleitung für OmegaPAT/GT XA**

*Version 1.1.1, Code-Nr. 20 753 195* 

Händler:

© 2020 METREL

Die Kennzeichnung auf Ihrem Gerät bescheinigt, dass es die Anforderungen der EU-Bestimmungen (Europäische Union) in Bezug auf die Sicherheit und elektromagnetische Verträglichkeit erfüllt.

Diese Veröffentlichung darf ohne schriftliche Genehmigung durch METREL weder vollständig noch teilweise vervielfältigt oder in sonstiger Weise weiterverwendet werden.

## Inhalt

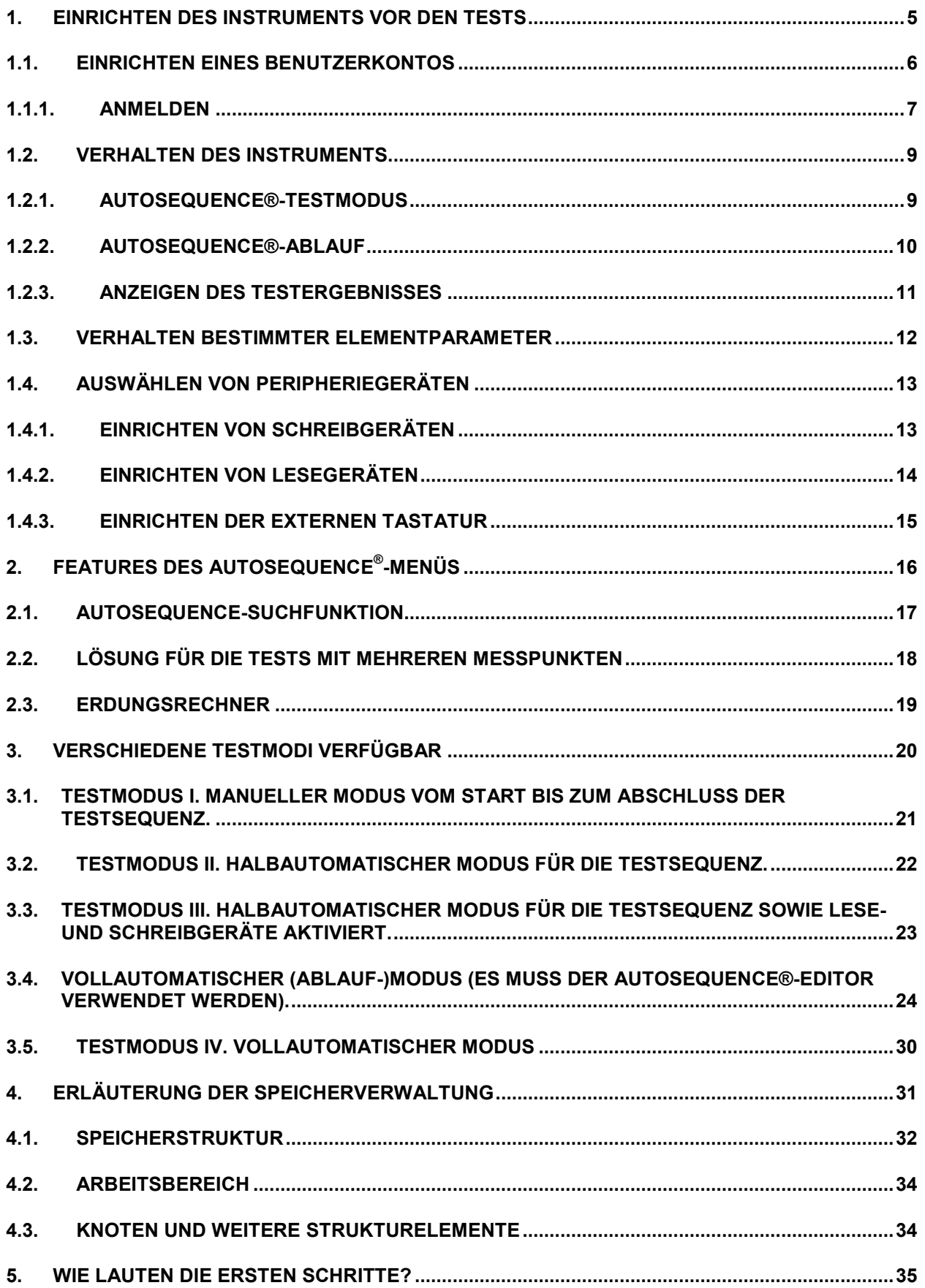

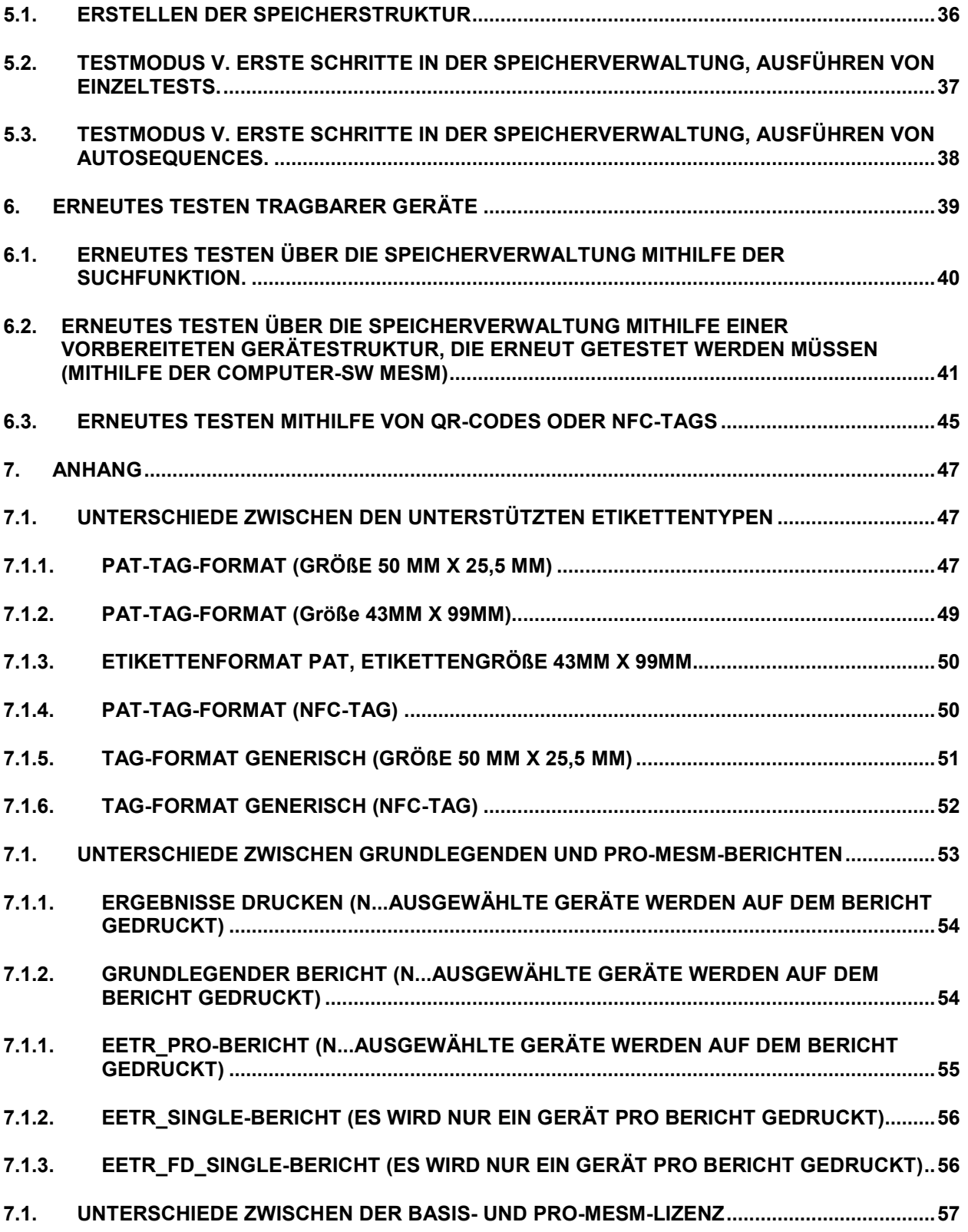

## <span id="page-4-0"></span>**1. Einrichten des Instruments vor den Tests**

Dieses Dokument soll dem Benutzer die Verwendungsmöglichkeiten des Instruments für Testzwecke vermitteln (die verschiedenen Abläufe und "Testmodi" werden ausführlich erläutert).

Vor dem Starten des jeweiligen Testmodus kann das Verhalten des Instruments während und zum Abschluss des Verfahrens eingestellt werden. Das Verhalten des Instruments kann mithilfe der folgenden Einstellungen festgelegt werden.

- [Einrichten eines Benutzerkontos](#page-5-0)
- [Anmelden](#page-6-0)
- [AutoSequence®](#page-8-1)-Testmodus
- [AutoSequence®](#page-9-0)-Ablauf
- [Anzeigen des Testergebnisses](#page-10-0)
- [Verhalten bestimmter Elementparameter](#page-11-0)
- [Einrichten von Schreibgeräten](#page-12-1)
- [Einrichten von Lesegeräten](#page-13-0)

## <span id="page-5-0"></span>**1.1. Einrichten eines Benutzerkontos**

Eine Anmeldungsaufforderung kann verhindern, dass Unbefugte mit dem Instrument arbeiten. In diesem Menü können die Benutzerkonten verwaltet werden:

- Einstellen, ob zum Arbeiten mit dem Instrument eine Anmeldung erforderlich ist oder nicht.
- Hinzufügen und Löschen von neuen Benutzern, Festlegen der Benutzernamen und Kennwörter.

Die Benutzerkonten können vom Administrator verwaltet werden. Werkseitig eingestelltes Administrator-Kennwort: ADMIN

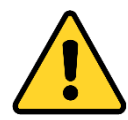

Es wird empfohlen, das werkseitig eingestellte Administrator-Kennwort im Anschluss an die erstmalige Verwendung zu ändern. Wenn Sie das benutzerdefinierte Kennwort vergessen haben, können Sie das zweite Administrator-Kennwort verwenden. Dieses bei der Auslieferung des Geräts gültige Kennwort schaltet die Kontoverwaltung stets frei. Daher sollte es an einem sicheren Ort aufbewahrt werden.

Wenn ein Benutzerkonto eingerichtet wurde und sich der Benutzer angemeldet hat, wird der Name des Benutzers für die einzelnen Messungen im Speicher gespeichert. Die einzelnen Benutzer können ihre Kennwörter ändern.

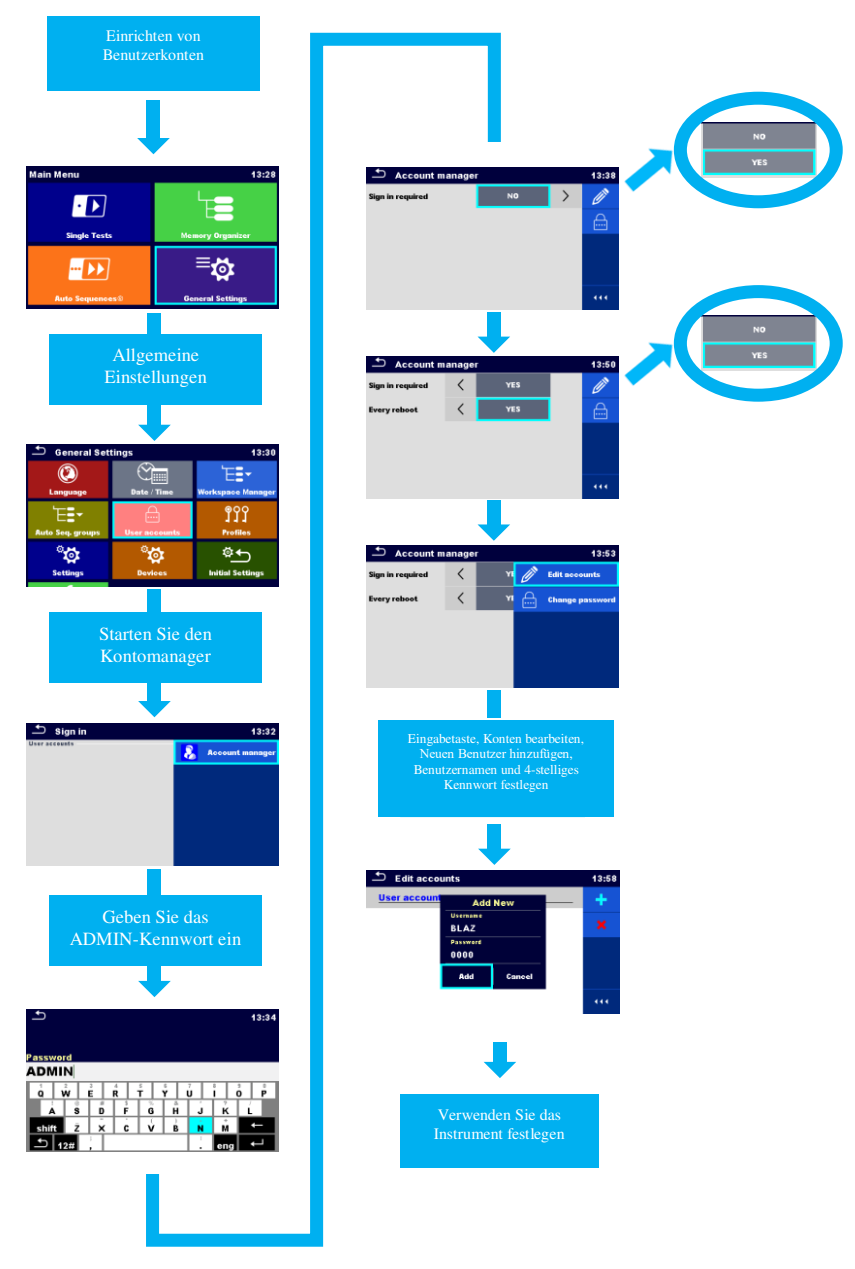

*Abbildung 1.1.1\_Benutzerkonten* 

## <span id="page-6-0"></span>1.1.1. **Anmelden**

Bei der Anmeldung am Instrument handelt es sich um die erste verfügbare Option. Wenn ein Benutzerkonto eingerichtet wurde und sich der Benutzer angemeldet hat, werden die Anmeldeinformationen des Benutzers für die einzelnen Messungen im Speicher gespeichert. Diese Funktion ist entscheidend für die Nachverfolgbarkeit der durchgeführten Messungen.

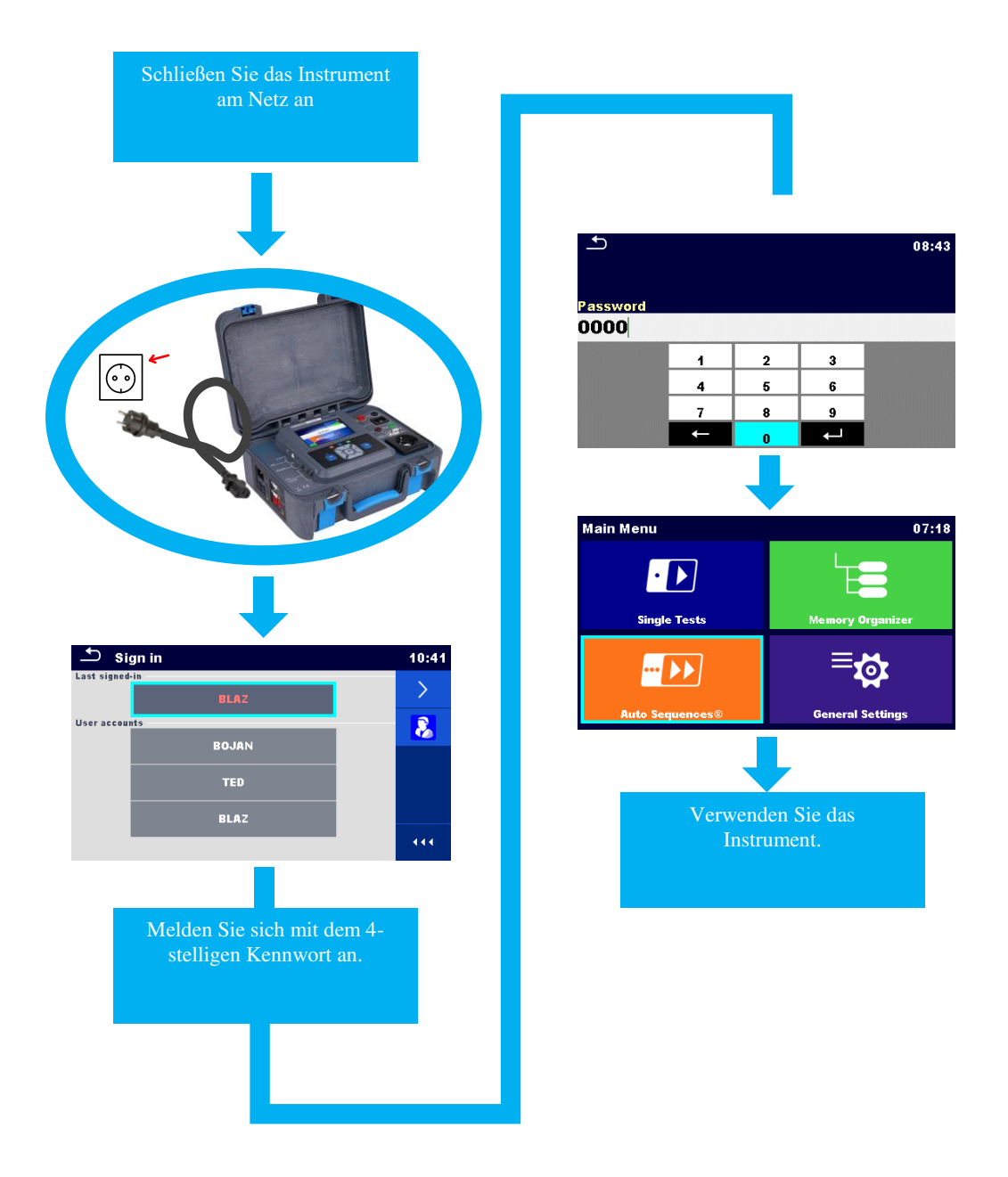

*Abbildung 1.1.1.1\_Anmelden* 

#### <span id="page-8-0"></span>**1.2. Verhalten des Instruments**

Vor dem Ausführen der Testsequenz kann der Benutzer zwischen folgenden Optionen auswählen: Ablauf der Testsequenz, Testmodus, Anzeige der Testergebnisse. Jede dieser Einstellungen spielt eine wichtige Rolle für das Testverfahren.

## <span id="page-8-1"></span>1.2.1. **AutoSequence®-Testmodus**

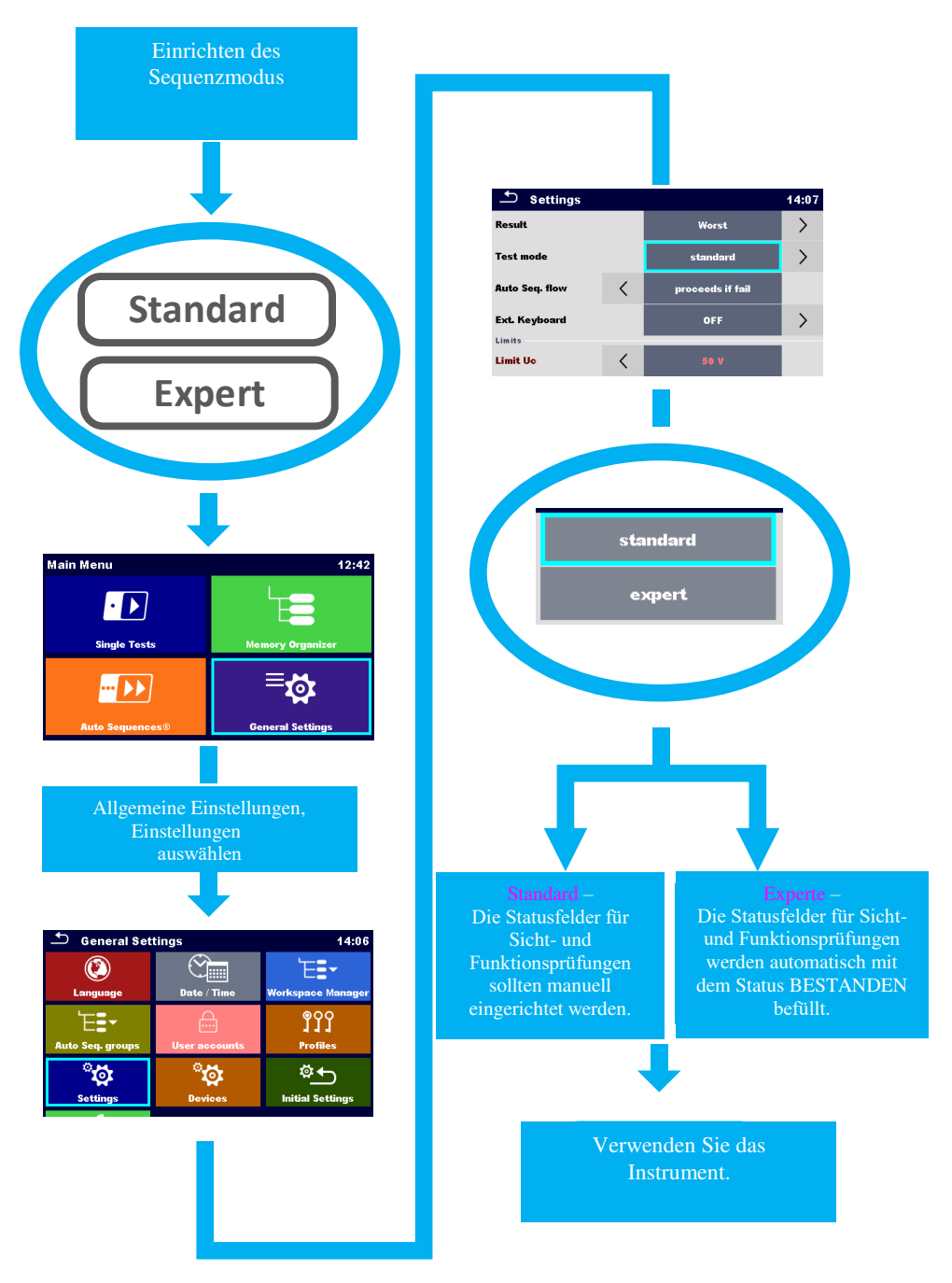

*Abbildung 1.2.1.1\_AutoSequence®-Testmodus* 

<span id="page-9-0"></span>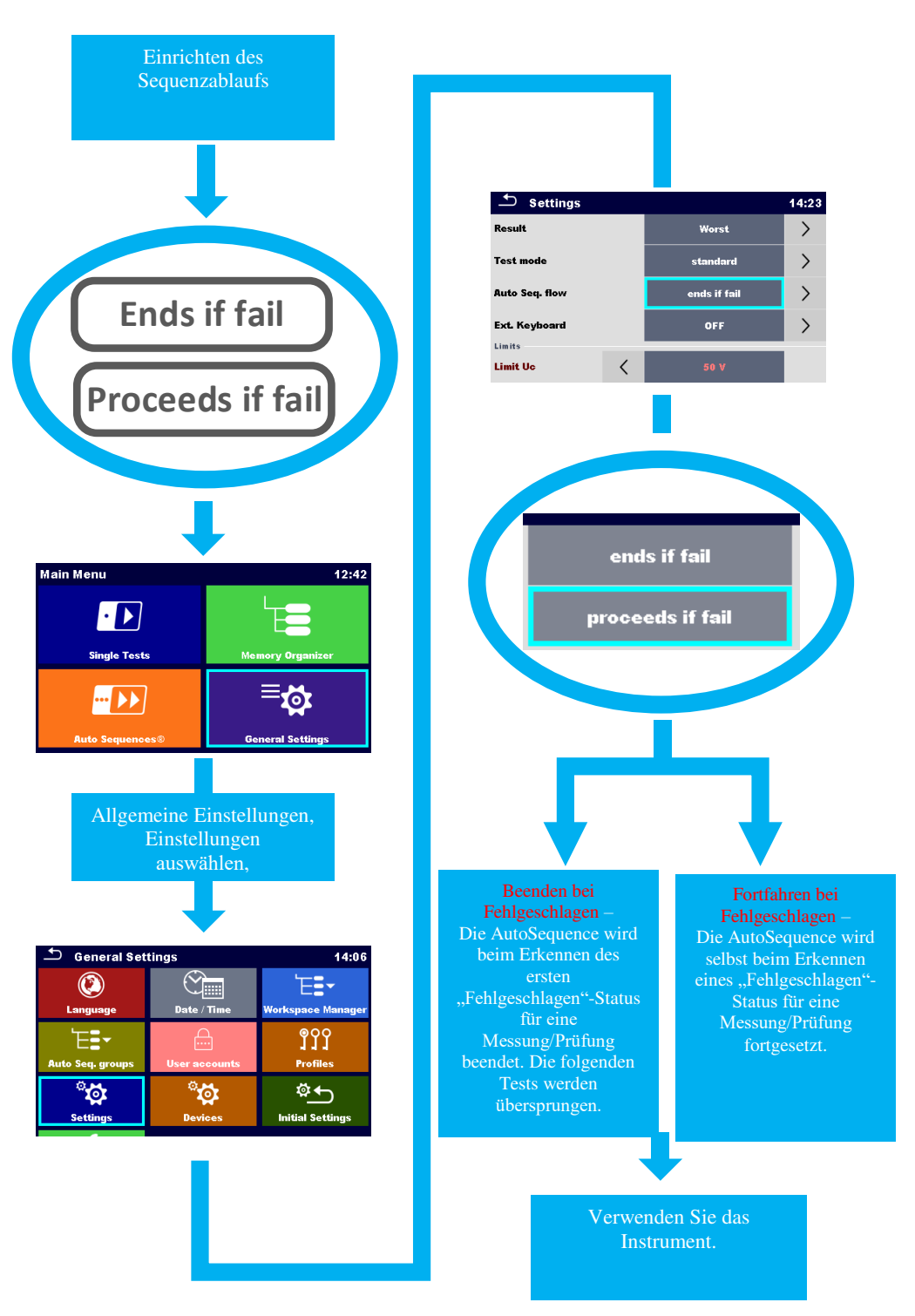

# 1.2.2. **AutoSequence®-Ablauf**

*Abbildung 1.2.2.1\_AutoSequence ®-Ablauf* 

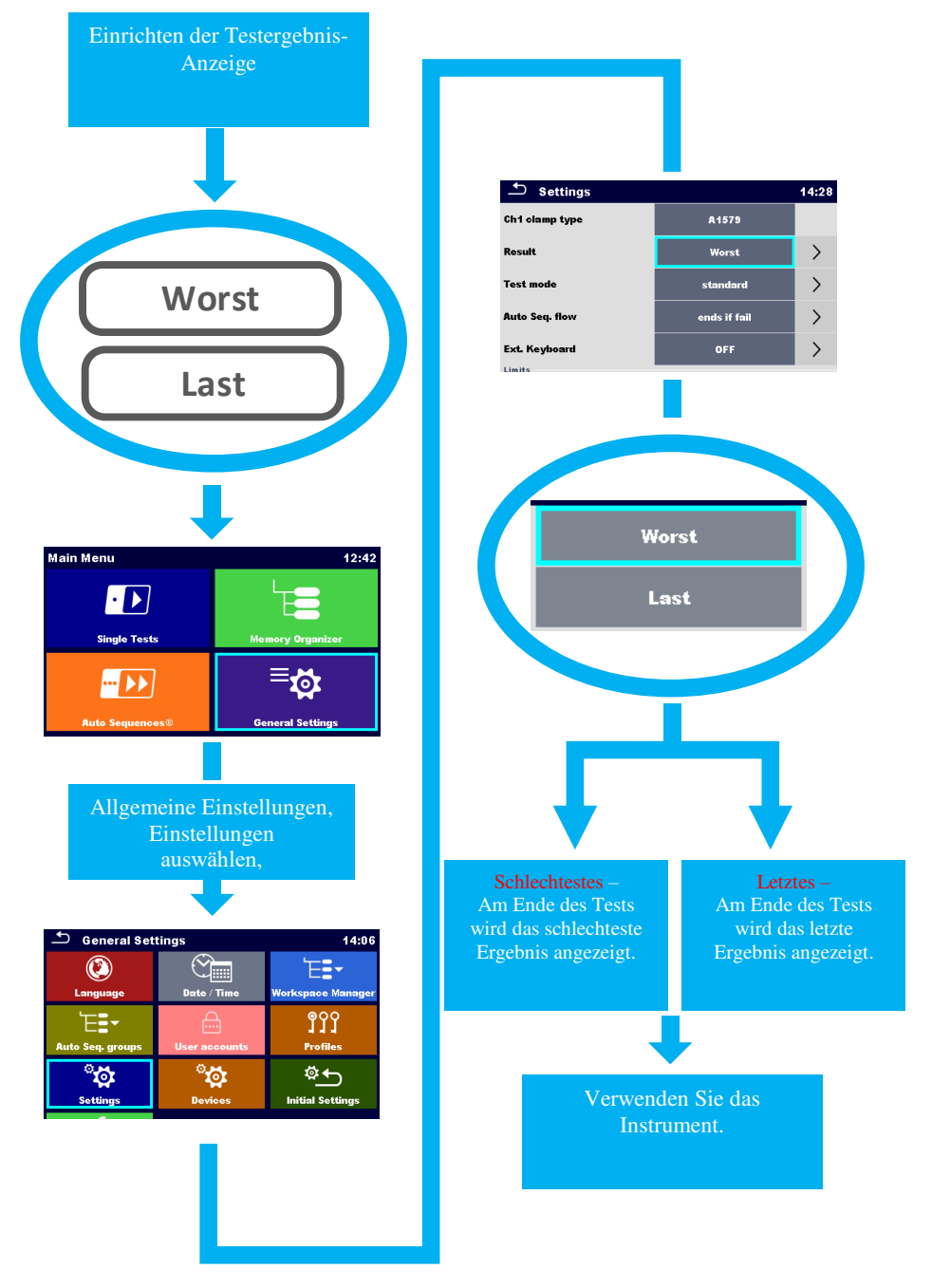

# <span id="page-10-0"></span>1.2.3. **Anzeigen des Testergebnisses**

*Abbildung 1.2.3.1\_Anzeigen des Testergebnisses* 

## <span id="page-11-0"></span>**1.3. Verhalten bestimmter Elementparameter**

Neben dem Verhalten der Instrumente beim Ausführen der Testsequenz kann der Benutzer zudem Regeln für das Verhalten bestimmter Strukturelementparameter festlegen.

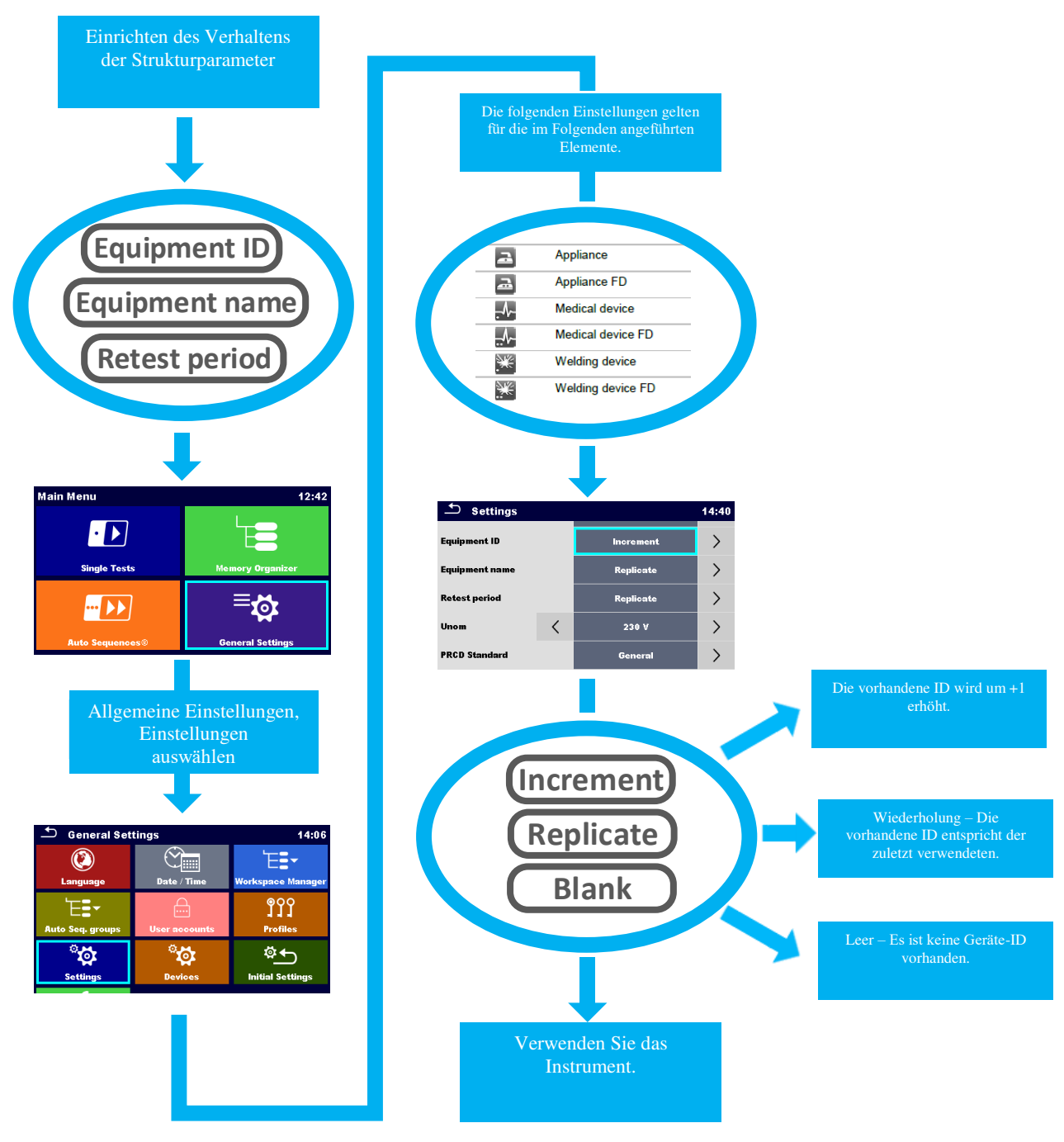

*Abbilden 1.3.1\_Verhalten des Strukturelements* 

## <span id="page-12-0"></span>**1.4. Auswählen von Peripheriegeräten**

Das Instrument kann als eigenständiges Instrument oder in Kombination mit verschiedenen Peripheriegeräten verwendet werden, die das Eingeben von Daten in die Strukturparameter oder das Schreiben/Drucken von Daten auf externen Medien (NFC-Tags oder verschiedene Etiketten) ermöglichen. Im Folgenen wird das Auswählen der Peripheriegeräte sowie das Verhalten des Instruments beim Auswählen bestimmter Geräte erläutert.

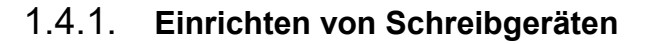

<span id="page-12-1"></span>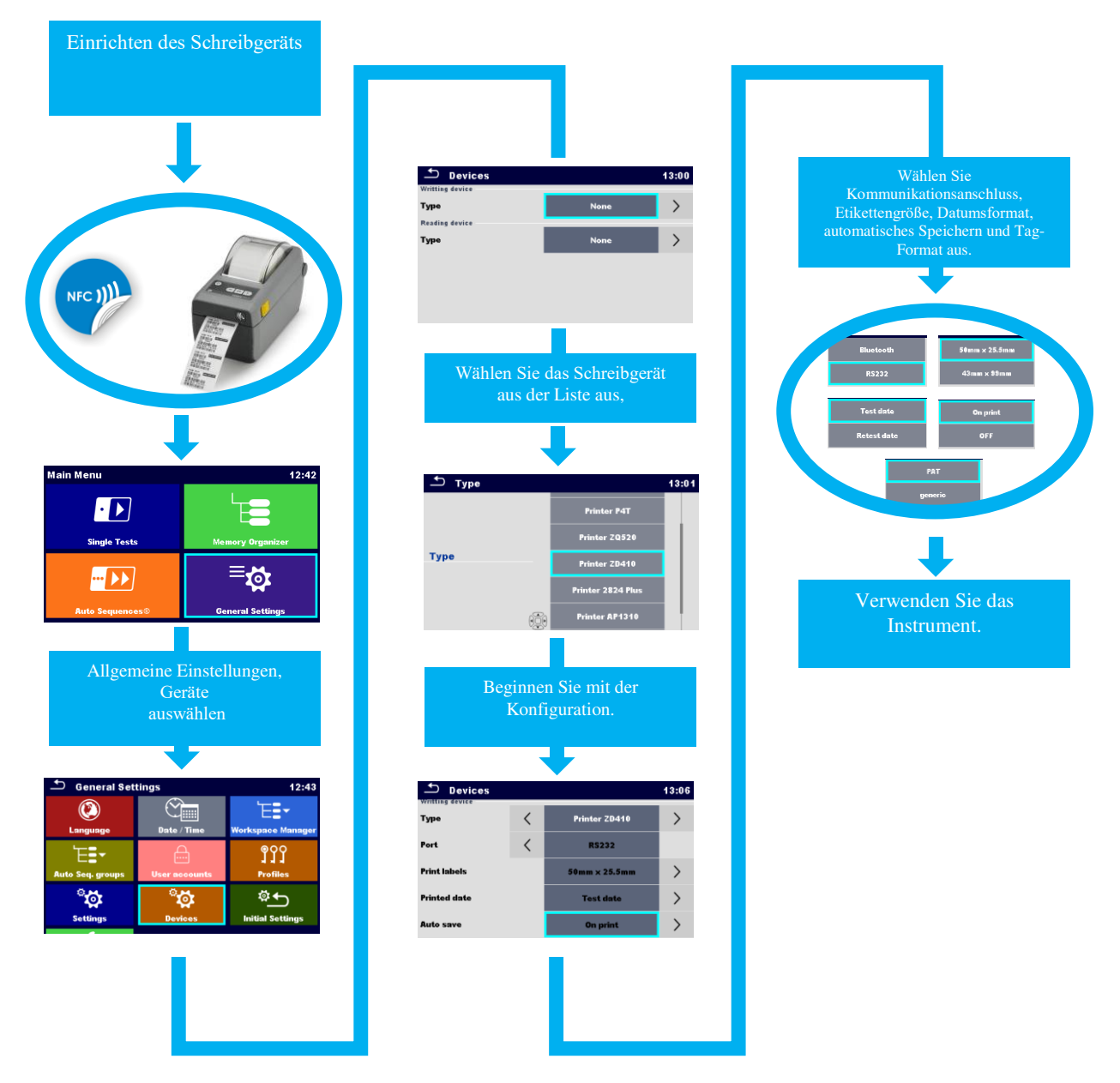

*Abbildung 1.4.1.1\_Einrichten von Schreibgeräten*

<span id="page-13-0"></span>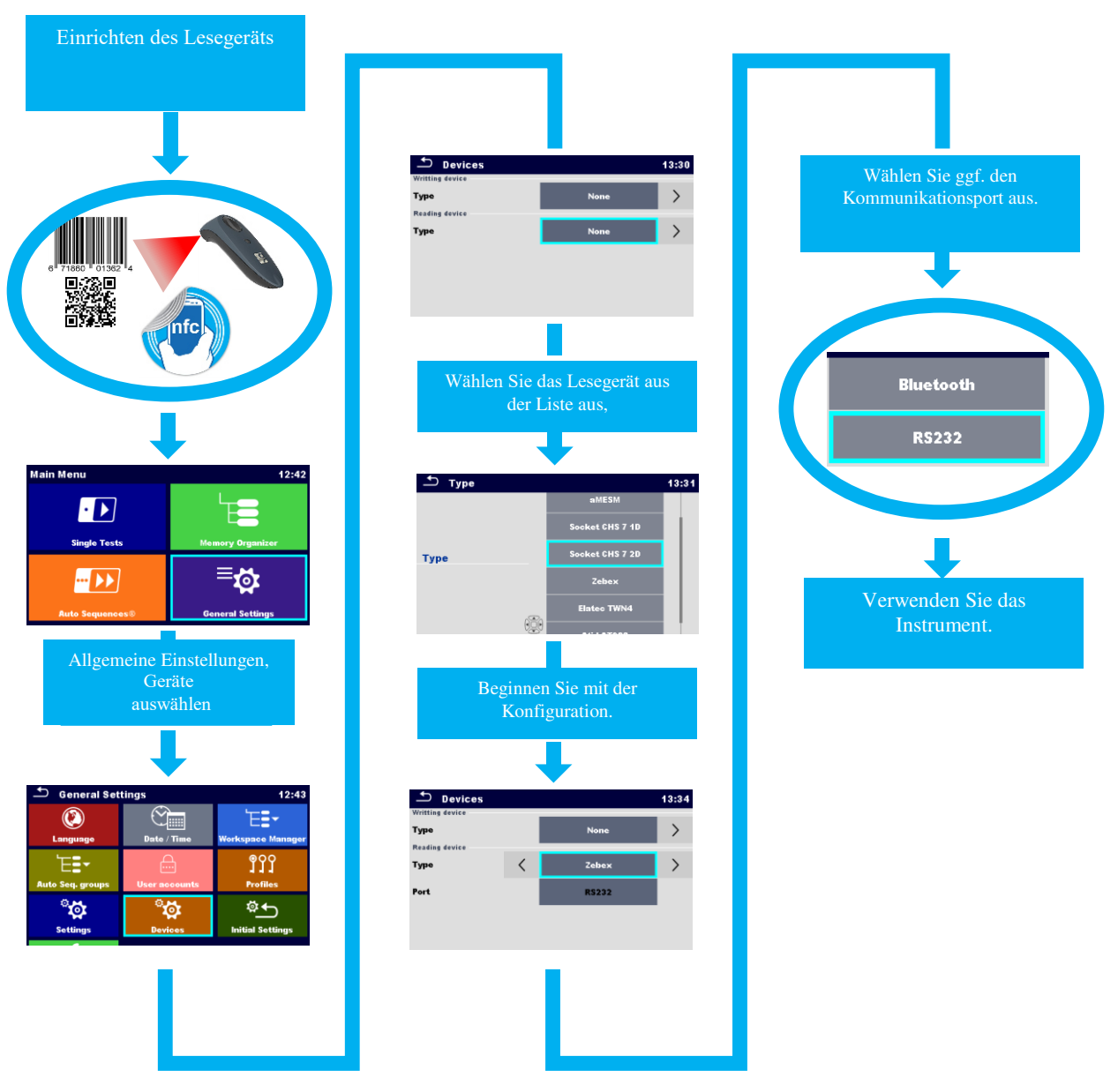

# 1.4.2. **Einrichten von Lesegeräten**

*Abbildung 1.4.2.1\_Einrichten von Lesegeräten*

## 1.4.3. **Einrichten der externen Tastatur**

<span id="page-14-0"></span>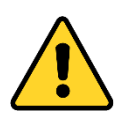

#### Hinweis!

Wenn ein 1578 External RS232/USB-Adapter angeschlossen ist, können keine anderen verfügbaren kabelgebundenen Lesegeräte verwendet werden.

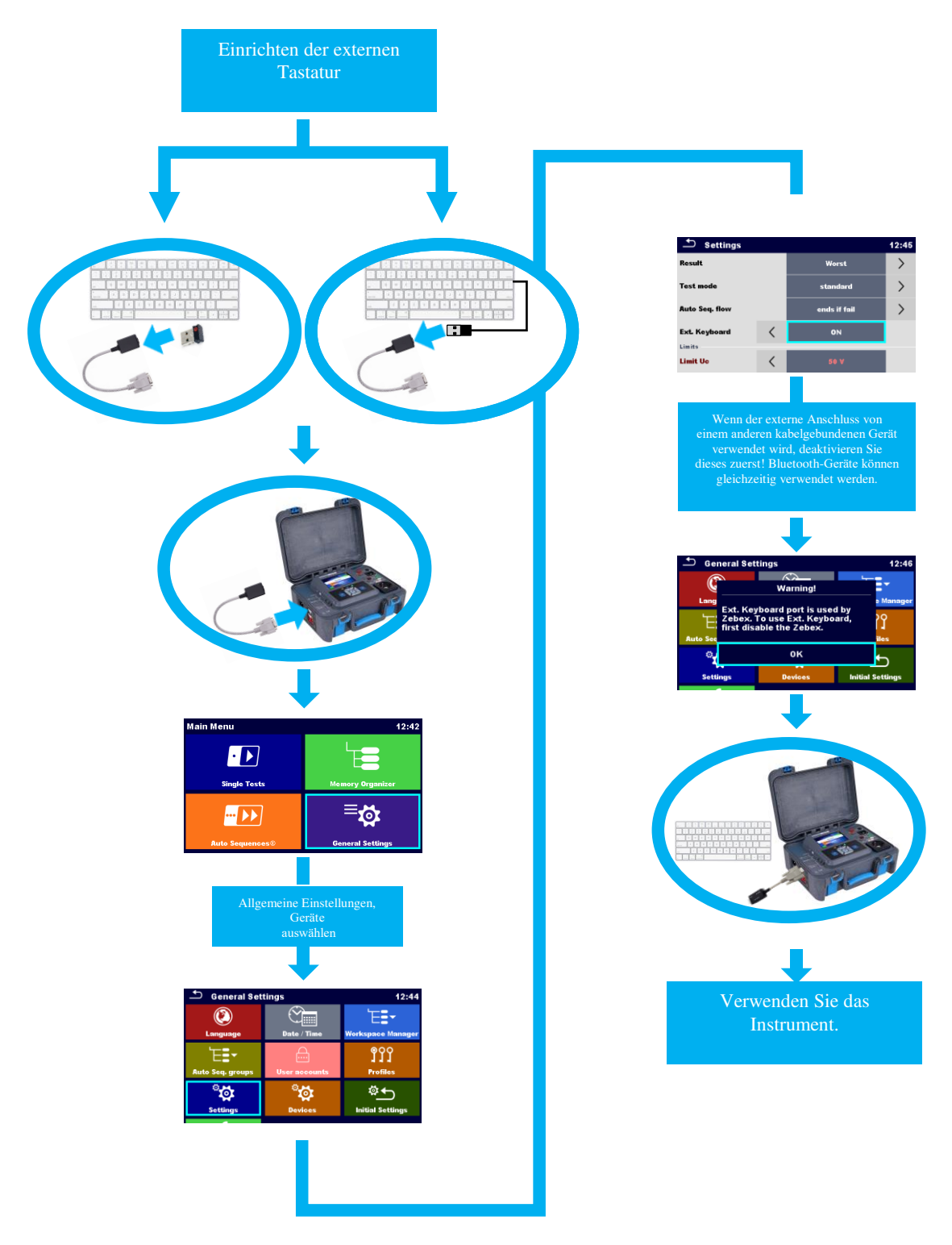

*Abbildung 1.4.3.1\_Einrichten der externen Tastatur* 

## <span id="page-15-0"></span>**2. Features des AutoSequence® -Menüs**

Das Menü "AutoSequences" ist in erster Linie für Benutzer gedacht, die bereits bekannte Arbeitsabläufe (vorbereitete AutoSequences) umsetzen und so effizient wie möglich arbeiten möchten. Die Ausführungsgeschwindigkeit der AutoSequences kommt bei dieser Arbeitsweise besonders zum Tragen.

In diesem Modus kann der Benutzer eine AutoSequence erstellen, um diese teilweise oder vollständig zu automatisieren. Wenn diese Option aktiviert wird, können die Ablaufbefehle für die gesamte für das Überprüfen der Sicherheit des tragbaren Geräts erforderliche Testsequenz manuell oder automatisch ausgeführt werden. Dies umfasst das Speichern der Daten in der Speicherstruktur und das Drucken der Prüfplakette (BESTANDEN/FEHLGESCHLAGEN) durch einmaliges Drücken auf die Run-Taste.

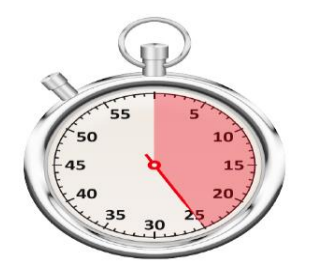

*Abbildung 2.1\_Zeitersparnis mithilfe von AutoSequences* 

Im Menü *AutoSeqvence®* kann aus einer Reihe von voreingestellten AutoSequences ausgewählt werden, die von Metrel anhand der bekannten Normen für tragbare Elektrogeräte entwickelt wurden.

Es gibt nur wenige typische Normen, die für das Testen tragbarer elektrischer Ausrüstung ausgelegt sind:

- Prüfen von tragbaren elektrischen Geräten, einschließlich spezieller Sequenzen zum Prüfen von PRCD-Geräten gemäß:
	- o VDE 0701-0702,
	- o Code of Practice,
	- o AS/NZS 3760,
- Prüfen von Schweißgeräten gemäß IEC/EN 60974-4,
- Prüfen von medizinischen Geräten gemäß IEC/EN 62353.

Für fortgeschrittene Benutzer hat Metrel einen speziellen AutoSequence-Editor entwickelt, der Teil des PRO-Softwarepakets MESM ist. Mit diesem Modul können benutzerdefinierte AutoSequences mit beliebigen Arbeitsabläufen und vordefinierten Grenzwerten erstellt werden.

## <span id="page-16-0"></span>**2.1. AutoSequence-Suchfunktion**

Im AutoSequences®-Menü können AutoSequences® anhand ihres Namens oder des Kurzcodes gesucht werden.

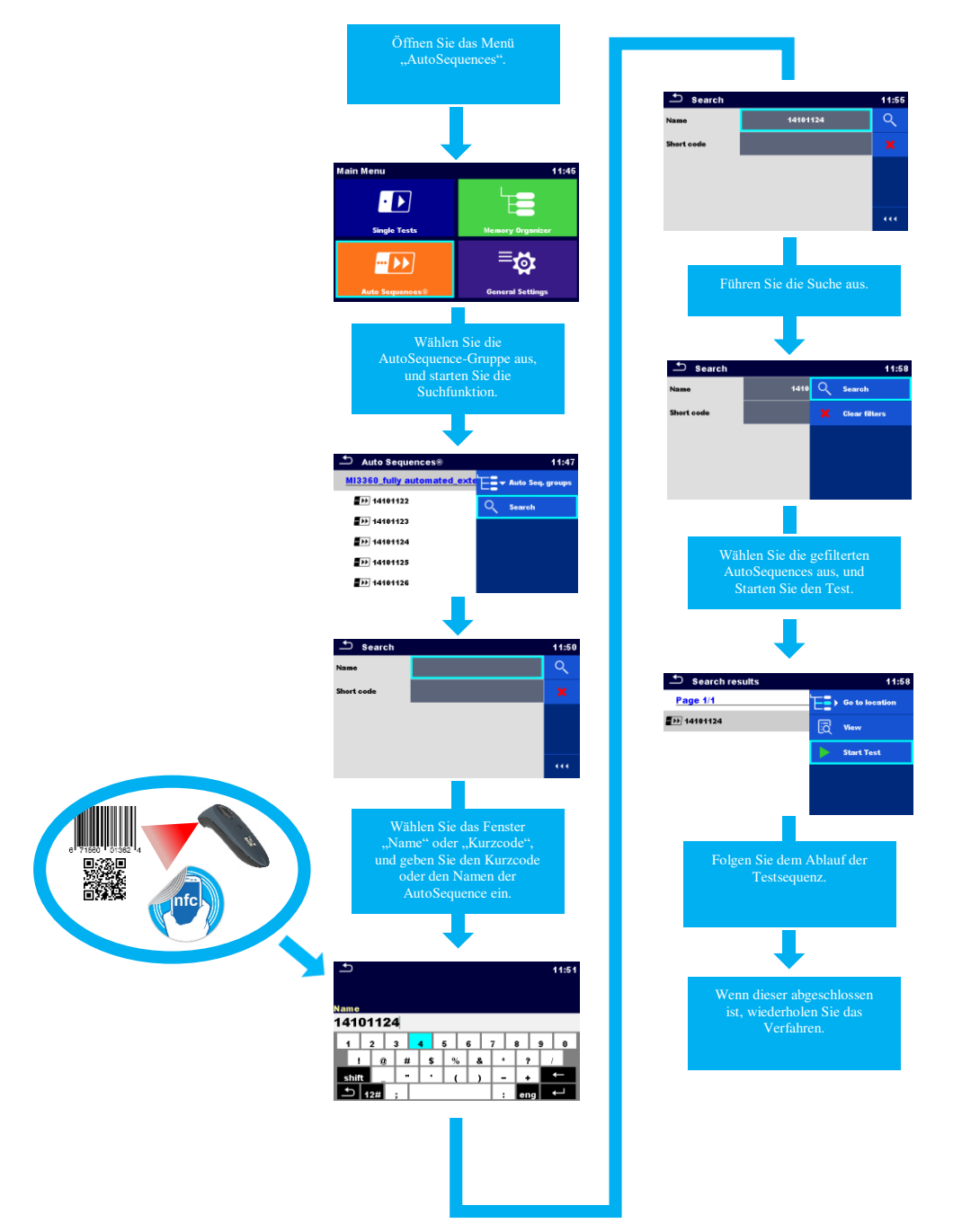

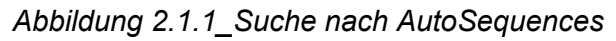

## <span id="page-17-0"></span>**2.2. Lösung für die Tests mit mehreren Messpunkten**

Das Instrument bietet vor dem Starten der gewünschten Testsequenz die Möglichkeit, für jeden verfügbaren Einzeltestschritt mehrere Testpunkte auszuwählen. Diese Option ist speziell für das Prüfen von Geräten konzipiert, bei denen mehrere Testpunkte untersucht werden müssen (Verlängerungsleitungen mit mehreren Prüfbuchsen, tragbare Verteiler auf Baustellen usw.).

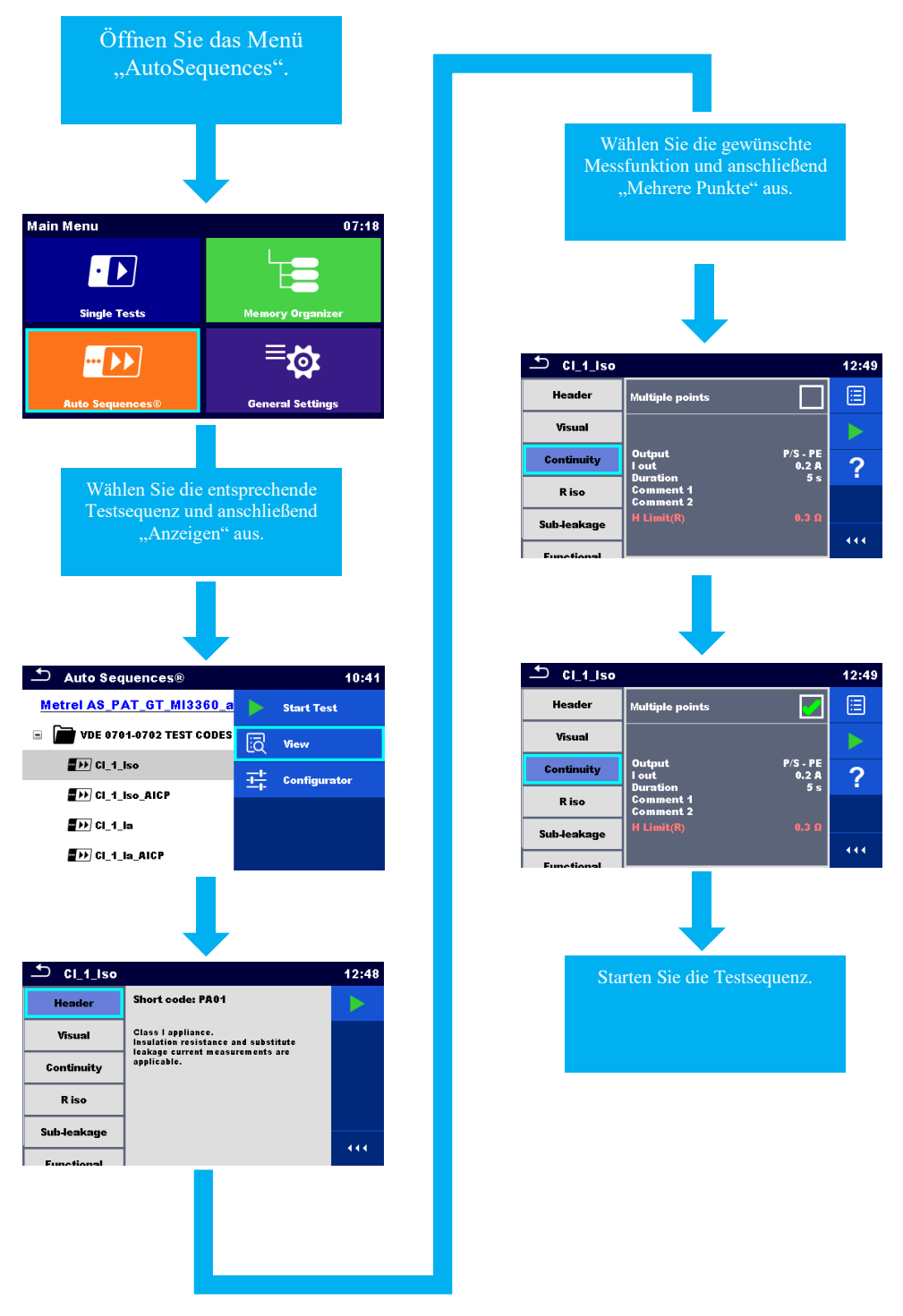

*Abbildung 2.2.1\_Einrichten mehrerer Testpunkte* 

## <span id="page-18-0"></span>**2.3. Erdungsrechner**

Das Instrument bietet vor dem Starten der gewünschten Testsequenz die Möglichkeit, rasch den geeigneten Grenzwert für Erdungstests auszuwählen. Diese Option wurde integriert, um den Benutzern dabei zu helfen, die richtigen Grenzwerte anhand der Länge und des Querschnitts des zu messenden Kabels oder durch Auswählen des Grenzwerts aus einer Liste mit voreingestellten Grenzwerten gemäß VDE-Norm zu definieren. Diese Funktion ist besonders hilfreich, wenn viele verschiedene Verlängerungskabel oder andere Geräte mit längeren Zuleitungen geprüft werden müssen.

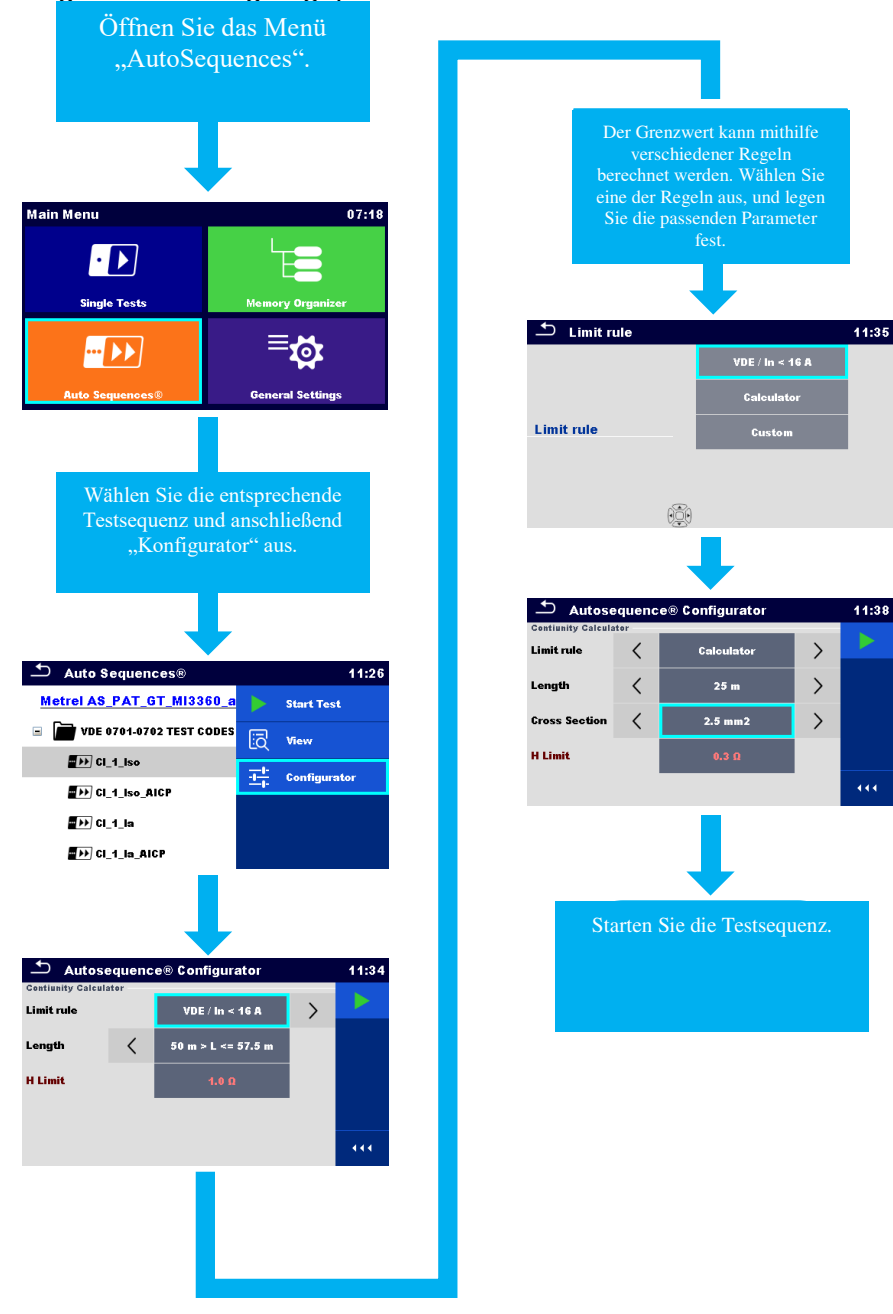

*Abbildung 2.3.1\_Grenzwerteinstellung für Erdungstests mit dem Erdungsrechner*

## <span id="page-19-0"></span>**3. Verschiedene Testmodi verfügbar**

Beim OmegaPAT/GT handelt es sich um ein Universalisntrument, mit dem abhängig von der Art der Aufgabe, der Erfahrung des Benutzers und der gewünschten Ausführungsgeschwindigkeit für die Testsequenz zwischen mehreren verfügbaren Testmodi ausgewählt werden kann.

Der Benutzer kann das Gerät auf folgende Modi einstellen:

- I. Manueller (Ablauf-)Modus,<br>II. Halbautomatischer (Ablauf
- Halbautomatischer (Ablauf-)Modus,
- III. Halbautomatischer (Ablauf-)Modus mit automatischem Speichern beim Drucken,
- IV. Vollautomatischer (Ablauf-)Modus (es muss der AutoSequence®-Editor verwendet werden).

Das Ausführen der Tests kann über zwei Menüs erfolgen:

- Auto Sequences<sup>®</sup>
- Speicherverwaltung

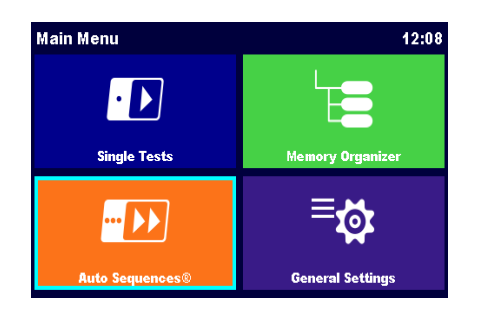

*Abbildung 3.1\_Hauptmenü des Instruments*

#### <span id="page-20-0"></span>**3.1. Testmodus I. Manueller Modus vom Start bis zum Abschluss der Testsequenz.**

- Geräte-ID (Erhöhung, Wiederholung, **Leer**),
- Gerätename (Wiederholung, **Leer**),
- Zeitraum für erneute Tests (Wiederholung, **Leer**),
- Ergebnis (**schlechtestes** oder letztes),
- **•** Testmodus (**Standard**, Experte),<br>**•** Automatischer Sequenzablau
- Automatischer Sequenzablauf (**Beenden bei Fehlgeschlagen** oder Fortfahren bei Bestanden),
- Schreibgeräte (**Keine**),
- Lesegerät (**Keines**).

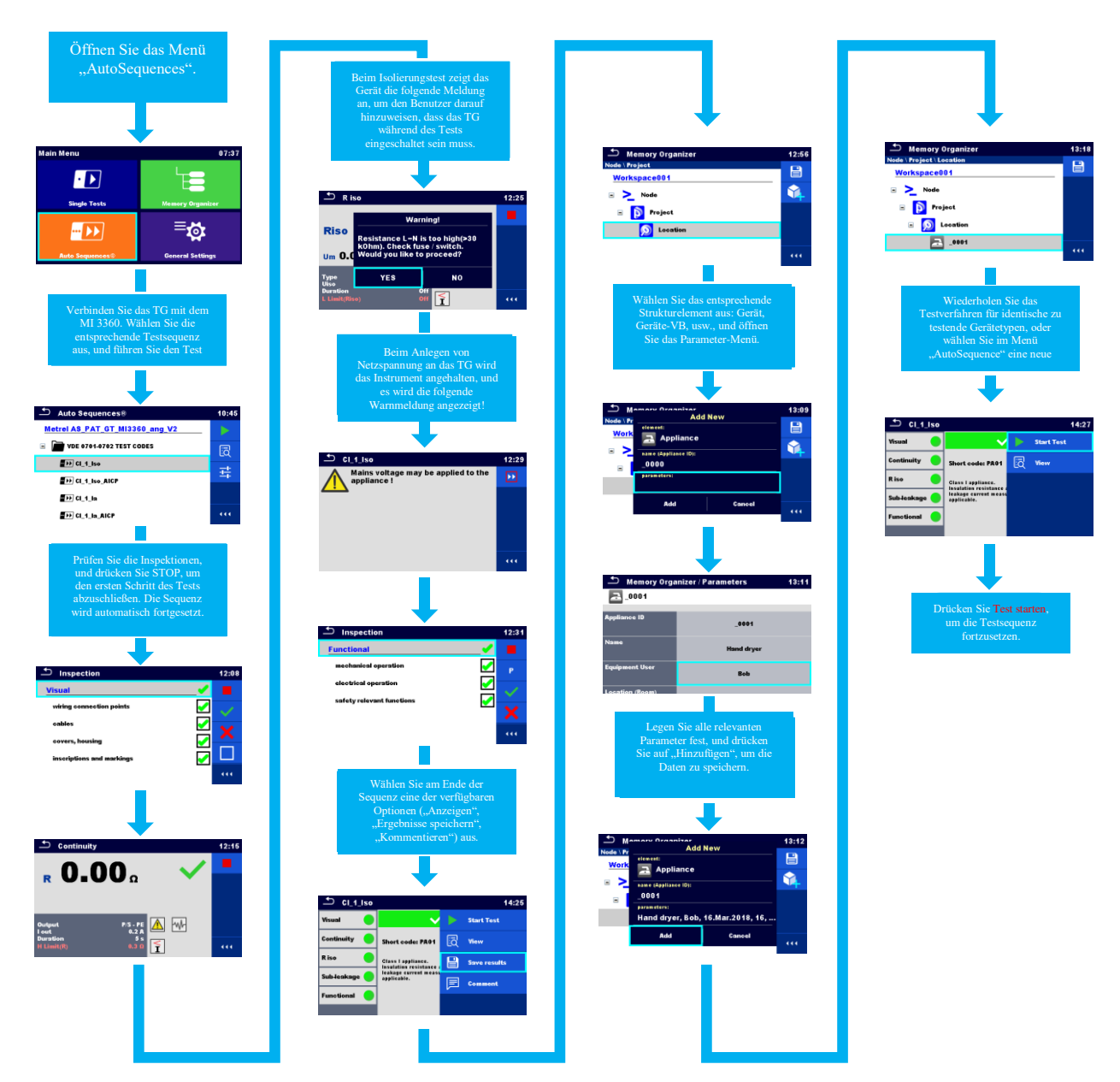

*Abbildung 3.1.1\_Manueller Testmodus I.* 

## <span id="page-21-0"></span>**3.2. Testmodus II. Halbautomatischer Modus für die Testsequenz.**

- Geräte-ID (**Erhöhung**, Wiederholung, Leer),
- Gerätename (**Wiederholung**, Leer),
- Zeitraum für erneute Tests (**Wiederholung**, Leer),
- Ergebnis (**schlechtestes** oder letztes),
- Testmodus (Standard, **Experte**),
- Automatischer Sequenzablauf (**Beenden bei Fehlgeschlagen** oder Fortfahren bei Bestanden),
- Schreibgeräte (**Keine**),
- Lesegerät (**Keines**).

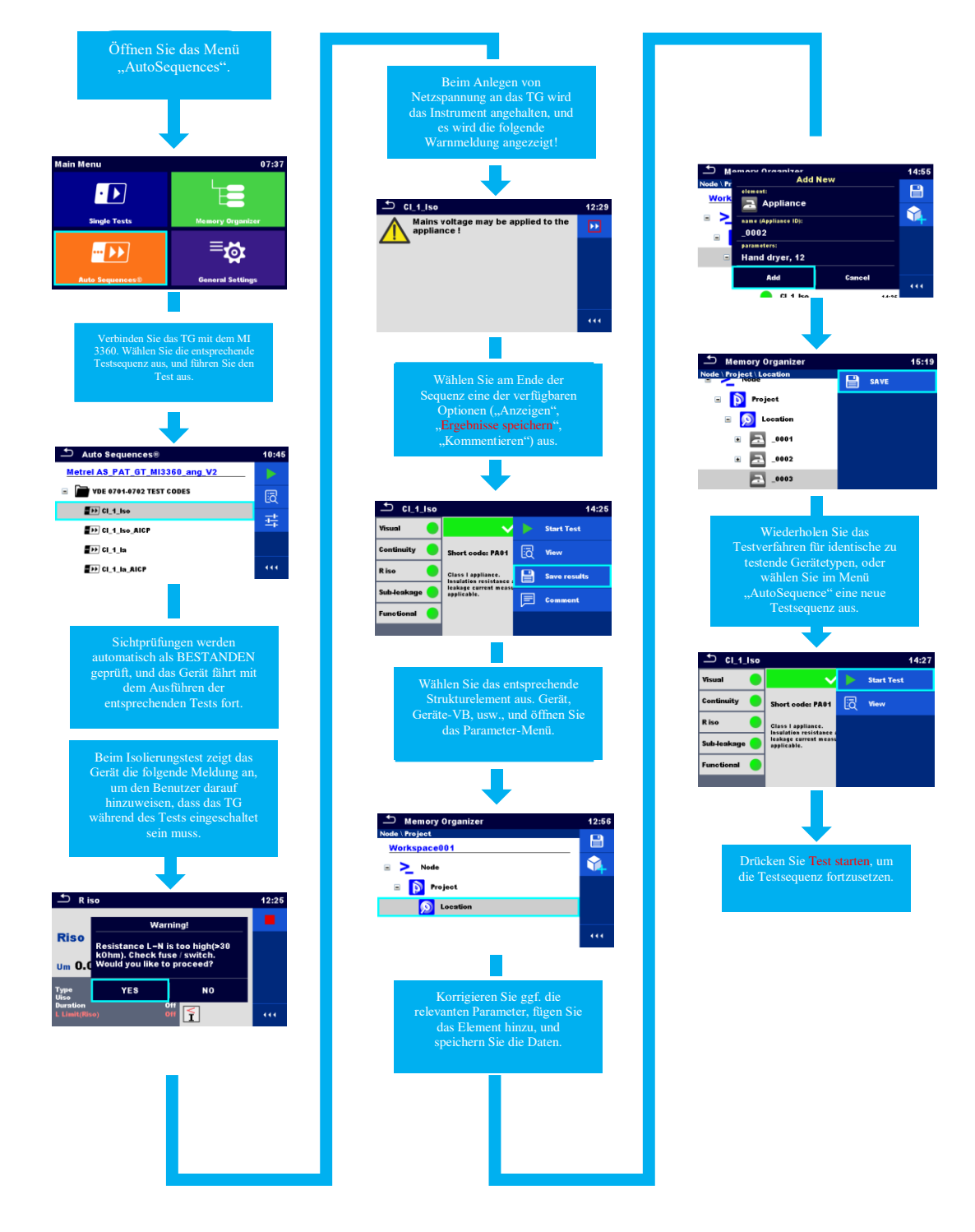

*Abbildung 3.2.1\_Halbautomatischer Testmodus II*

#### <span id="page-22-0"></span>**3.3. Testmodus III. Halbautomatischer Modus für die Testsequenz sowie Leseund Schreibgeräte aktiviert.**

- Geräte-ID (**Erhöhung**, Wiederholung, Leer),
- Gerätename (**Wiederholung**, Leer),
- Zeitraum für erneute Tests (**Wiederholung**, Leer),
- Ergebnis (**schlechtestes** oder letztes) ,
- Testmodus (Standard, **Experte**),
- Automatischer Sequenzablauf (**Beenden bei Fehlgeschlagen** oder Fortfahren bei Bestanden),
- Schreibgeräte (**Zebra ZD410**) **und** automatisches Speichern (**beim Drucken**),
- Lesegerät (**Zebex Barcode-Scanner**).

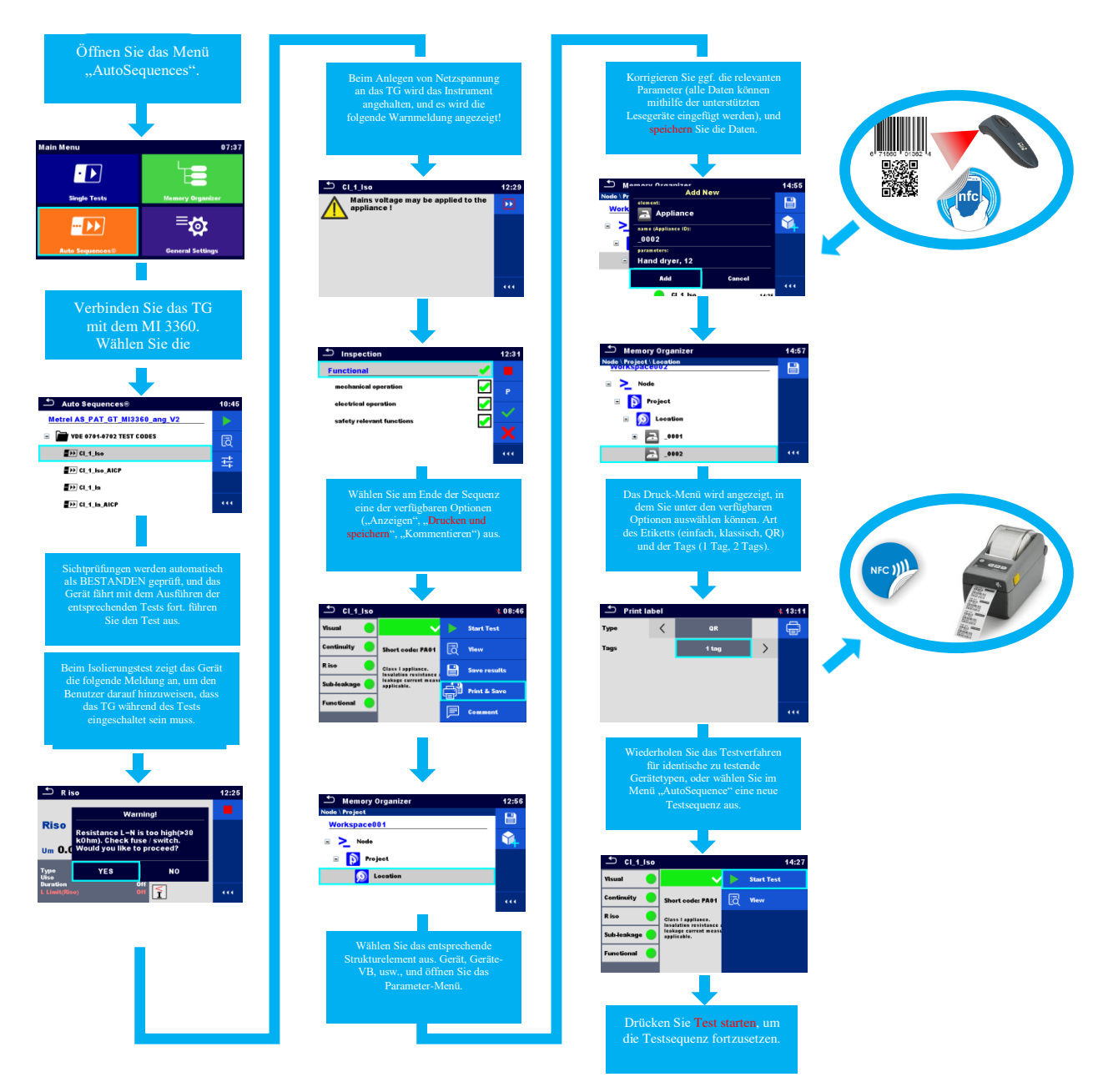

*Abbildung 3.3.1\_Halbautomatischer Testmodus III sowie Lese- und Schreibgeräte*

#### <span id="page-23-0"></span>**3.4. Vollautomatischer (Ablauf-)Modus (es muss der AutoSequence®-Editor verwendet werden).**

Mit der Software MESM können benutzerdefinierte AutoSequences® erstellt werden. Hierfür hat Metrel einen speziellen AutoSequence-Editor entwickelt, der Teil des SW-Pakets PRO MESM ist.

#### **Hinweis!**

Eine ausführliche Beschreibung des AutoSequence®-Editors finden Sie im Benutzerhandbuch des Geräts. Im Folgenden werden einige Hauptmerkmale erläutert, die einen vollautomatischen Ablauf der angeführten Testsequenz ermöglichen.

#### **Demo-Testsequenz**

Hinweis!

Im Rahmen dieser Demonstration werden wir eine Demosequenz zum Testen von Verlängerungskabeln erstellen. Diese Sequenz umfasst keine "Live-/Heiß"-Tests. Daher müssen keine entsprechenden Schritte für Warnungen und Pausen vor dem Ausführen von "Live-/Heiß"-Tests eingeschlossen werden.

Achten Sie beim Erstellen von Testsequenzen mit ("Live-/Heiß"-)Tests darauf, dass vor derartigen Messungen Pausen und Meldungen eingeschlossen werden.

Der Ablauf und Abschluss der Demo-Testsequenz werden mithilfe folgender Ablaufbefehle definiert.

#### **Geräte-Info (Ablaufbefehl) ermöglicht Folgendes:**

- Automatisches Generieren des ausgewählten Strukturelements (Gerät, Geräte-VB, medizinisches Gerät,...);
- Verhalten der Strukturelementdaten (Erhöhung oder Wiederholung);
- Eingeben der Standard-Geräte-ID
- Eingeben des Standard-Gerätenamens (einschließlich Bearbeitungsoption);
- Eingeben des Standardzeitraums für erneute Tests (einschließlich Bearbeitungsoption);

#### **Im folgenden Beispiel werden die Parameter wie folgt eingestellt:**

- Wiederholungseinstellungen (**Wiederholung**, Erhöhung)
- Gerätetyp (**Gerät**, Geräte\_VB, medizinisches Gerät, medizinische Geräte\_VB, Schweißgerät, Schweißgeräte\_VB)
- Standard-Geräte-ID (**Leer**)
- Name des Geräts (**Leer**) **Bearbeitungsoption aktiviert**
- Zeitraum für erneute Tests (in Monaten) (**12**) **Bearbeitungsoption aktiviert**

<span id="page-24-0"></span>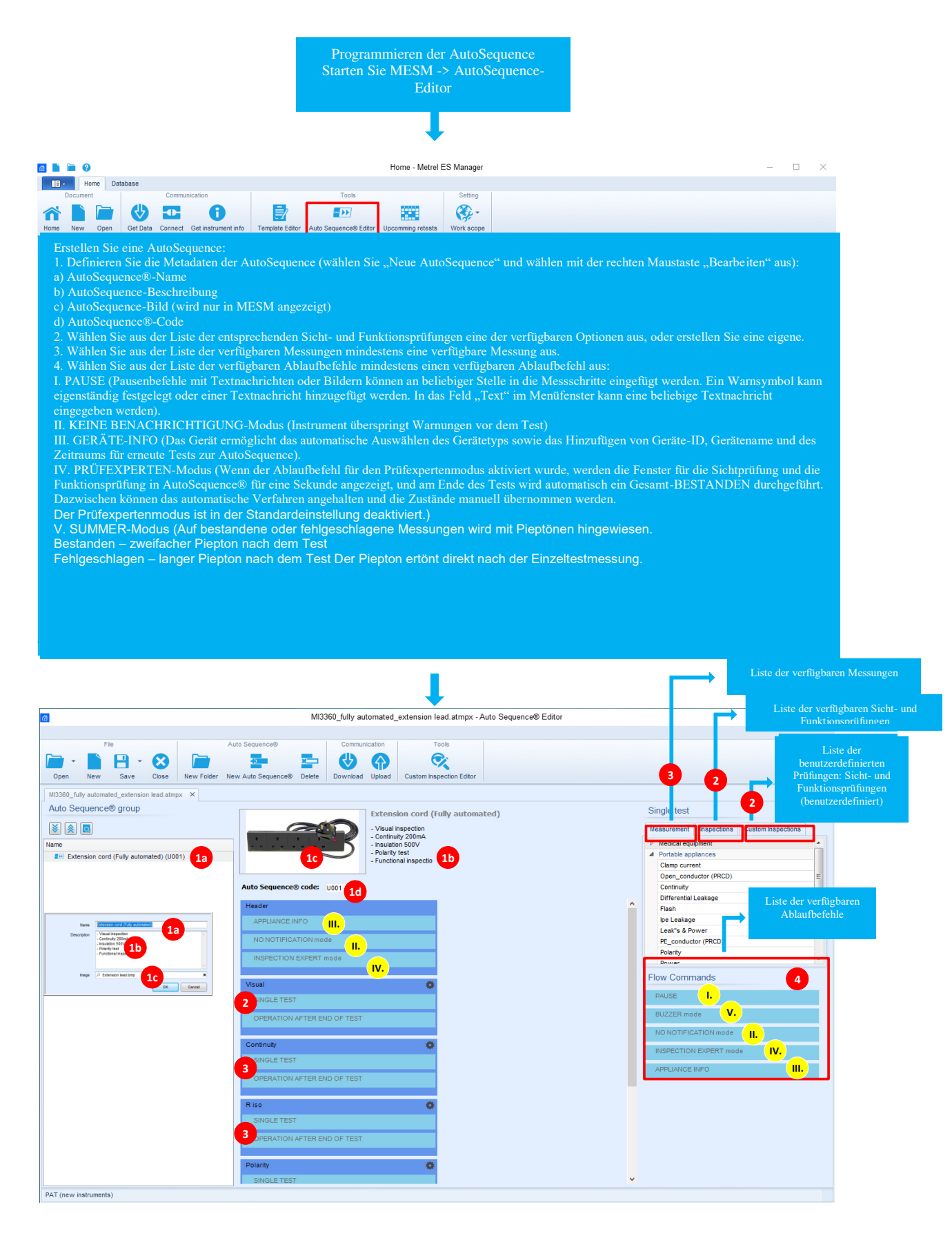

*Abbildung 3.4.1\_AutoSequence-Editor\_01* 

#### Der Prüfexpertenmodus ist in der Standardeinstellung deaktiviert.)

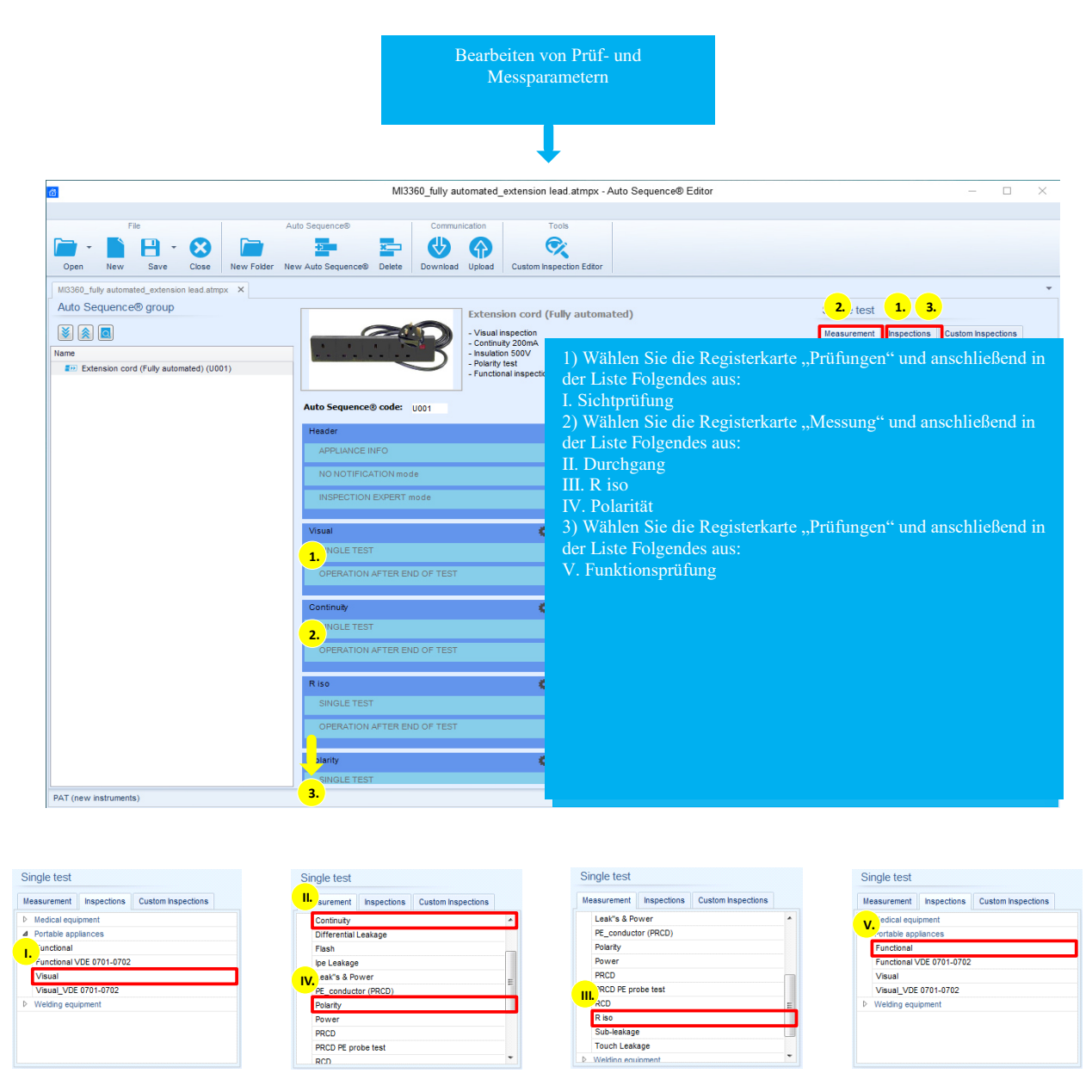

*Abbildung 3.4.2\_AutoSequence-Editor\_02* 

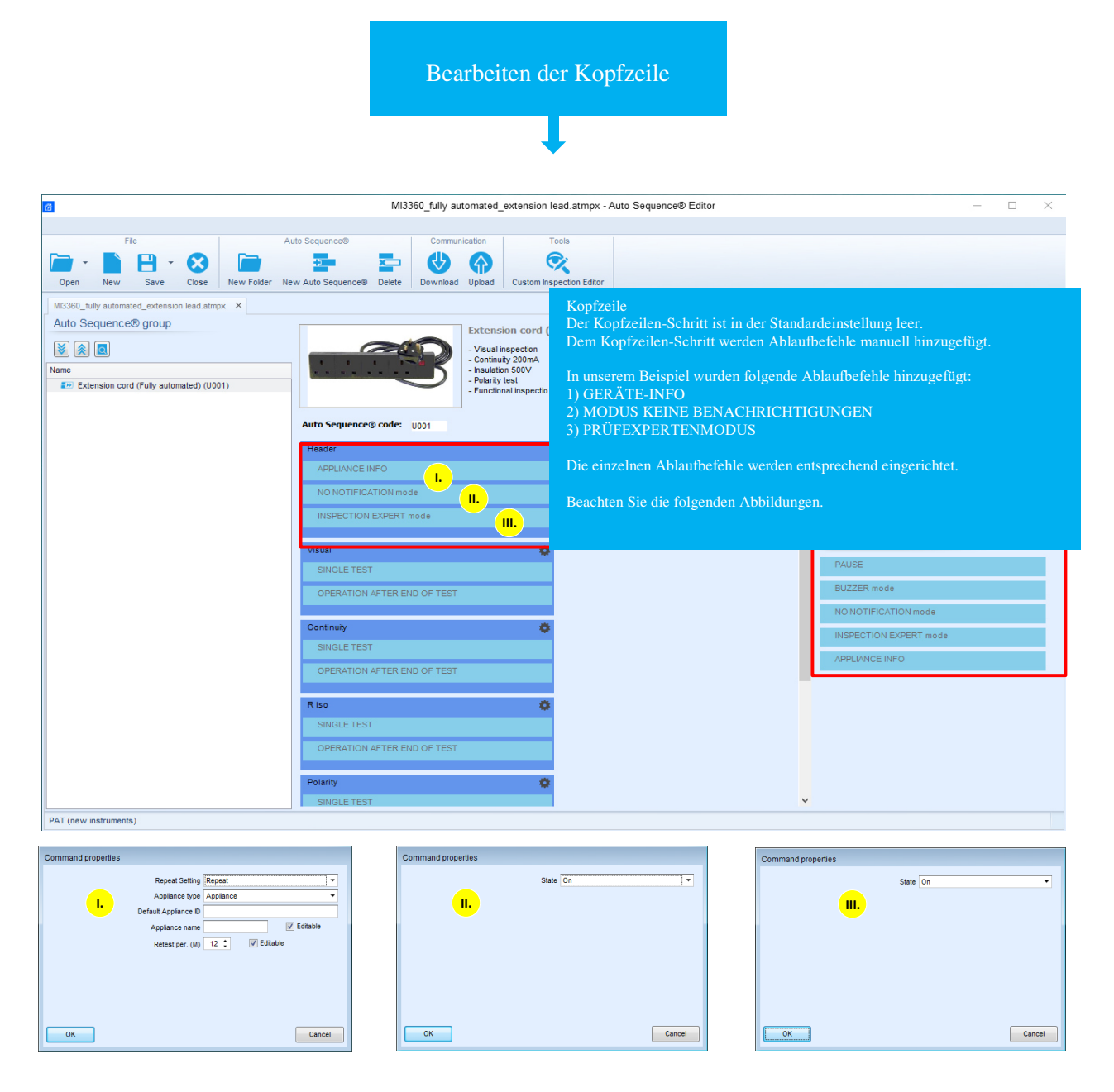

*Abbildung 3.4.3\_AutoSequence-Editor\_03* 

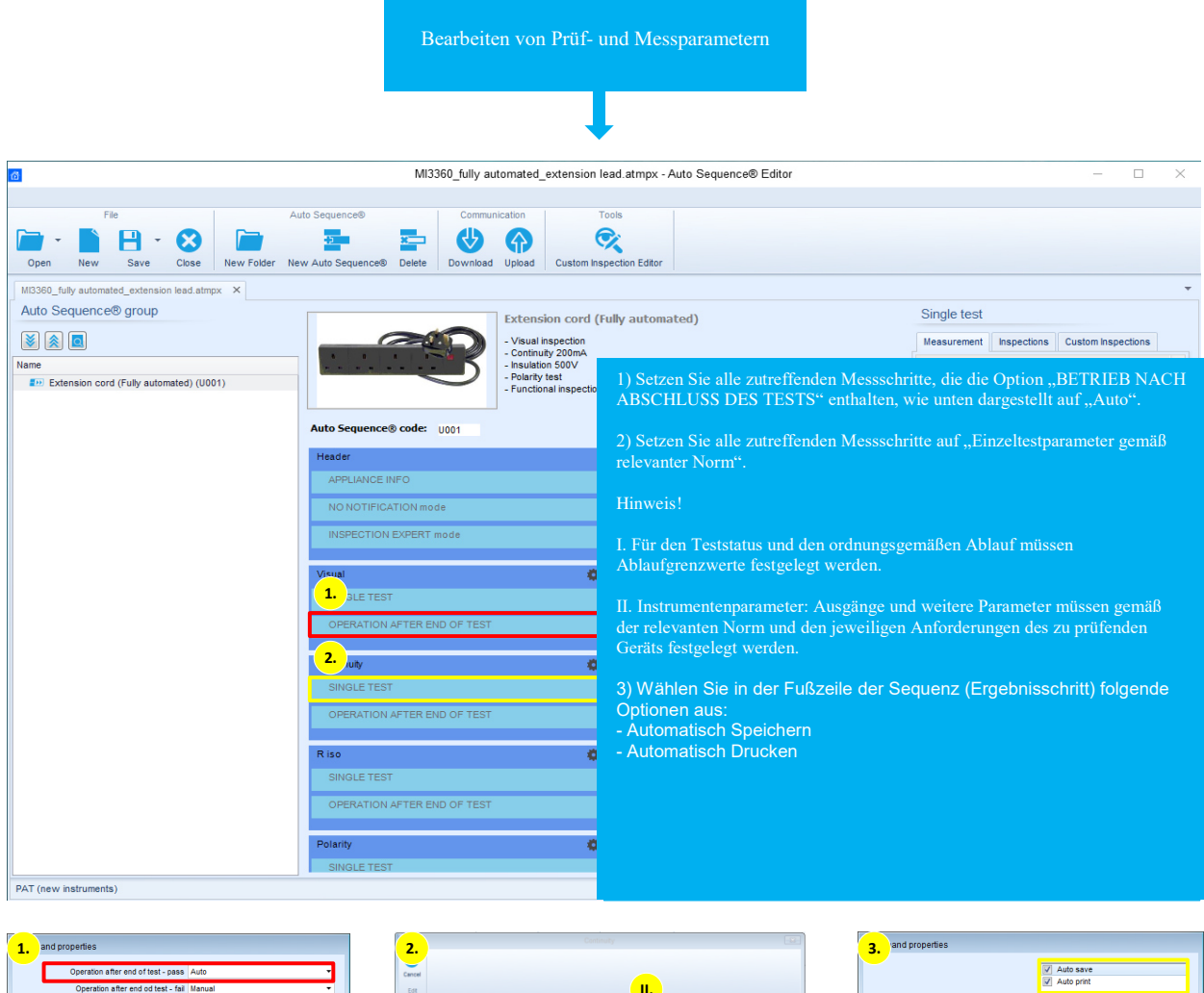

| 1. and properties                                                                    | 2.                                                                     |                                                                                                    | з.<br>and properties |                           |
|--------------------------------------------------------------------------------------|------------------------------------------------------------------------|----------------------------------------------------------------------------------------------------|----------------------|---------------------------|
| Operation after end of test - pass Auto<br>Operation after end od test - fail Manual | ≂<br>Cancel<br>Edit                                                    | п.                                                                                                    |                      | V Auto save<br>Auto print |
| Operation after end of test - no status Manual                                       | Overall Status: Empty                                                  |                                                                                                    |                      |                           |
|                                                                                      | Results<br>$\alpha$<br>. .<br>Limits<br>$M$ Limit 0.3 $\rightarrow$ 0. | <b>Parameters</b><br>Output MS_PE - EC_PE +<br>$1$ out $0.2$<br>$\bullet$ A<br>Duration 2<br>$\cdot$ s<br>Comment 1<br>Comment 2 | Print and save       |                           |
| Cancel<br>OK<br>,,,,,,,,,,,,,,,,                                                     | $-981$<br>OK<br>Cascel                                                 |                                                                                                    | OK<br>1              | Cancel                    |

*Abbildung 3.4.4\_AutoSequence-Editor\_04* 

#### **AutoSequence-Parameter**

Nach dem erfolgreichen Erstellen der Testsequenz laden Sie diese mit der Upload-Funktion auf das Instrument. Wählen Sie die neue Testsequenz im Menü "AutoSequence" aus, öffnen Sie sie, und überprüfen Sie die Parameter.

Die Zahlen (1a, 1b, 1d, 3) beziehen sich auf: [Abbildung 3.4.1\\_AutoSequence-Editor\\_01.](#page-24-0)

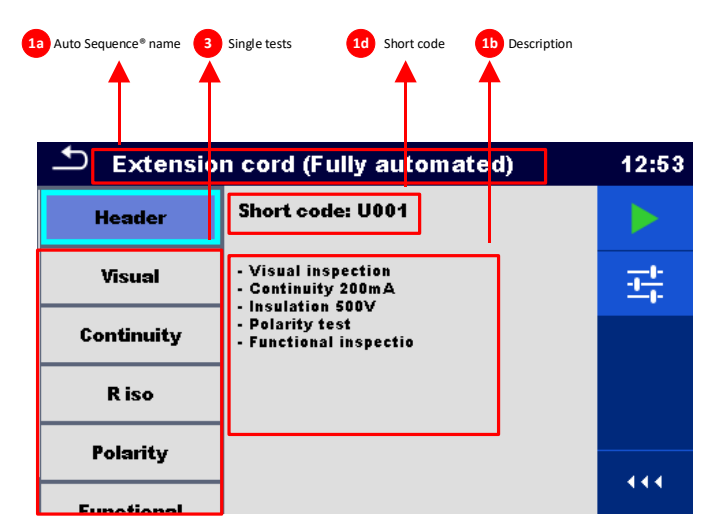

*Abbildung 3.4.5\_AutoSequence®-Menü*

## <span id="page-29-0"></span>**3.5. Testmodus IV. Vollautomatischer Modus**

Die Geräteparameter sind wie folgt eingestellt: **Hinweis!** 

- Ergebnis (**schlechtestes** oder letztes),
- Automatischer Sequenzablauf (**Beenden bei Fehlgeschlagen** oder Fortfahren bei Bestanden),
- Schreibgeräte (**Zebra ZD410**),
- Lesegerät (**Zebex Barcode-Scanner**).

Folgende Parameter werden aus den AutoSequence® - Einstellungen übernommen

- Geräte-ID (**Erhöhung**, Wiederholung, Leer),
- Gerätename (**Wiederholung**, Leer),
- Zeitraum für erneute Tests (**Wiederholung**, Leer),
- Testmodus (Standard, **Experte**),
- **Automatisches Speichern** und **automatisches Drucken.**

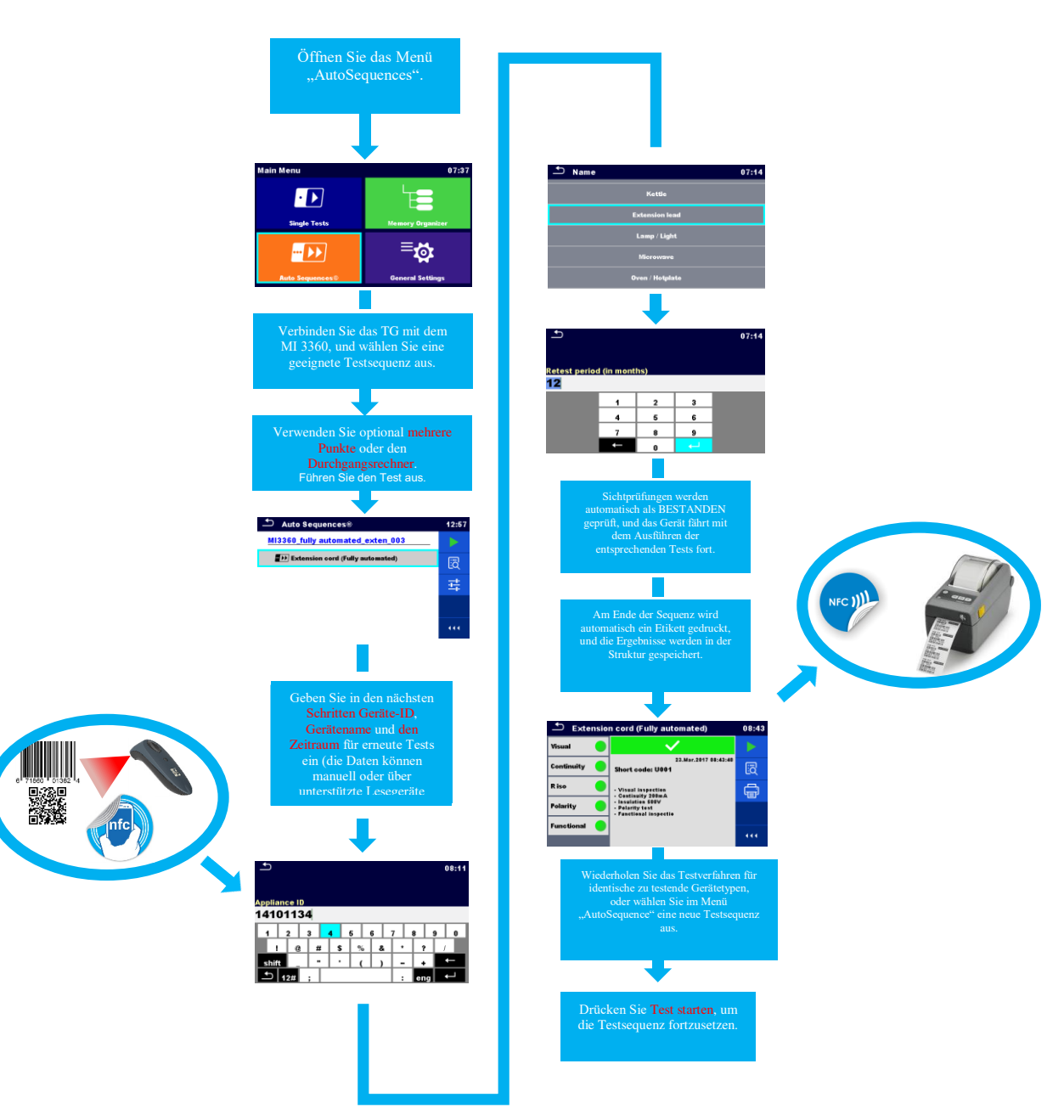

*Abbildung 3.5.1\_Vollautomatischer Testmodus IV sowie Lese- und Schreibgeräte*

## <span id="page-30-0"></span>**4. Erläuterung der Speicherverwaltung**

Im Wesentlichen richtet sich die Speicherverwaltung an Benutzer, die eine sinnvolle Dokumentation der getesteten Geräte benötigen, sowie an Benutzer, die anhand der Daten der zuvor durchgeführten Messungen regelmäßige Tests durchführen.

Die MESM-Software umfasst ein spezielles Modul (Anstehende erneute Tests), das einen Überblick über die Geräte bietet, die in einem bestimmten Zeitraum geprüft werden müssen. Mit der MESM-SW kann eine Struktur mit den zu testenden Geräten erstellt und auf das Instrument hochgeladen werden.

Da das Gerät über eine ausreichende Speicherkapazität verfügt, kann die Speicherstruktur zudem in der Speicherverwaltung auf dem Instrument selbst durchsucht und gefiltert werden. Mit der Suchfunktion können Sie mithilfe folgender Kategorien nach Geräten suchen:

- Name/Geräte-ID.
- Teststatus.
- Testdatum,

-

- Datum des erneuten Tests.
	- $5$  search 10:58  $\overline{Q}$  $\rightarrow$ To. Toot date Fron **Retest date** .<br>Fron т. 444

*Abbildung 4.1\_Suchmenü*

In der Speicherverwaltung kann der Benutzer seinen Testplan vorbereiten, bevor er das Büro verlässt. Hierzu wird die Teststruktur im Büro auf dem Computer mit der Software MESM oder unterwegs mit aMESM (Android-App) oder sogar auf dem Instrument selbst vorbereitet.

Eine voreingestellte Struktur für die Datenspeicherung kann zudem einen Satz mit den erforderlichen Messungen für das Überprüfen der Sicherheit von elektrischen tragbaren Geräten umfassen.

Die unter dem jeweiligen Strukturelement definierten Messungen können als einzelne Testschritte verwendet oder in einer AutoSequence gruppiert werden (mit dieser Option nähern wir uns der Arbeitsweise, wie wir sie aus dem Menü "AutoSequence" kennen).

## <span id="page-31-0"></span>**4.1. Speicherstruktur**

Die Speicherverwaltung ist so konzipiert, dass der Benutzer mehr oder weniger freie Hand beim Erstellen einer eigenen Speicherstruktur hat. Die verschiedenen Strukturelemente können auf verschiedenen Ebenen verwendet werden. Wichtig hierbei ist, dass die Messungen für das Drucken professioneller Berichte unter einem der unten angeführten und für diesen Zweck vorgesehenen Strukturelemente gespeichert werden müssen.

| <b>Symbol</b>       | Default name      | <b>Description</b>                 |
|---------------------|-------------------|------------------------------------|
|                     | Node              | <b>Node</b>                        |
| Þ                   | Project           | Project                            |
| Ø                   | Location          | Location                           |
| Å                   | Client            | Client                             |
| E                   | Appliance         | Appliance (basic description)      |
| 르                   | Appliance FD      | Appliance (full description)       |
| $\boldsymbol{\psi}$ | Medical device    | Medical device (basic description) |
| $-1$                | Medical device FD | Medical device (full description)  |
| 濼                   | Welding device    | Welding device (basic description) |
| 迷                   | Welding device FD | Welding device (full description)  |
| E                   | Element           | Universal element                  |

*Abbildung 4.1.1\_Verfügbare Strukturelemente*

Anhand der Liste der verfügbaren Elemente kann eine Struktur ohne Begrenzung der verwendeten Ebenen erstellt werden.

#### Hinweis!

Metrel empfiehlt, nicht mehr als 100 Strukturelemente unter der gleichen Strukturebene zu speichern!

Wenn das Gerät die empfohlenen 100 Elemente für eine Ebene erreicht hat, wird die Warnmeldung "Strukturobjekt ist beinahe voll, es sollte ein neues Strukturelement verwendet werden" angezeigt.

Empfohlene Struktur:

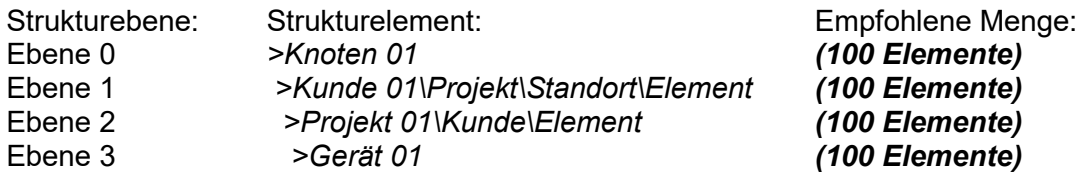

Generell können die Testergebnisse in zwei Arten von Elementen gespeichert werden: in einem Element für die grundlegenden Informationen und in einem Element für Detailinformationen. Der Hauptunterschied liegt in der Anzahl der verfügbaren Parameter, die für das getestete Gerät eingestellt werden können.

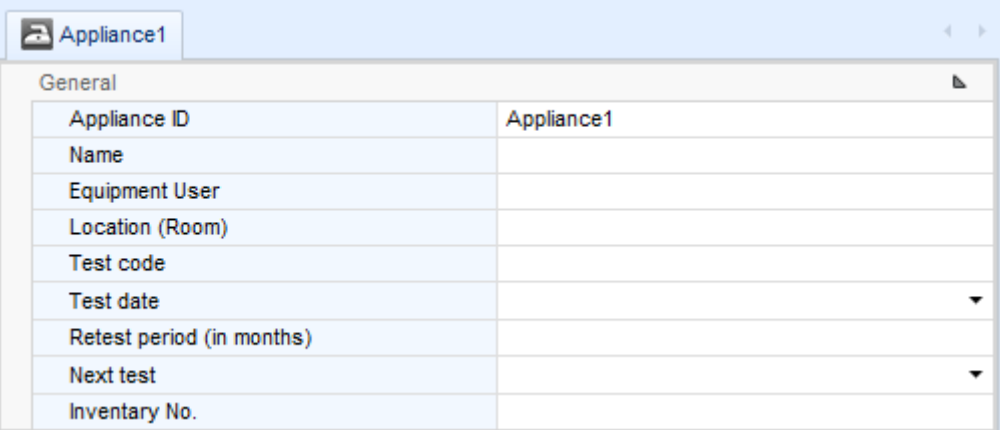

*Abbildung 4.1.2\_Strukturelement mit grundlegender Beschreibung* 

| Appliance_FD1             |               | d<br>- 6 |  |  |  |
|---------------------------|---------------|----------|--|--|--|
| General                   |               |          |  |  |  |
| Appliance ID              | Appliance_FD1 |          |  |  |  |
| Name                      |               |          |  |  |  |
| <b>Equipment User</b>     |               |          |  |  |  |
| Location (Room)           |               |          |  |  |  |
| Inventary No.             |               |          |  |  |  |
| <b>Test date</b>          |               | ▼        |  |  |  |
| Retest period (in months) |               |          |  |  |  |
| Next test                 |               | ▼        |  |  |  |
| Group                     |               |          |  |  |  |
| Producer / Make           |               |          |  |  |  |
| Year of production        |               |          |  |  |  |
| Nominal voltage           |               |          |  |  |  |
| Nominal frequency         |               |          |  |  |  |
| Nominal power             |               |          |  |  |  |
| Fuse rating               |               |          |  |  |  |
| Current                   |               |          |  |  |  |
| cos fi                    |               |          |  |  |  |
| No. of phases             |               |          |  |  |  |
| Inspector                 |               |          |  |  |  |
| <b>Test standard</b>      |               |          |  |  |  |
| Means of protection       |               |          |  |  |  |
| Repairing code            |               |          |  |  |  |

*Abbildung 4.1.3\_Strukturelement mit vollständiger Beschreibung*

Die Ergebnisse sollten unter einem der folgenden Strukturelemente gespeichert werden: Einzelmessungen oder AutoSequences werden stets unter einem der folgenden Strukturelemente gespeichert:

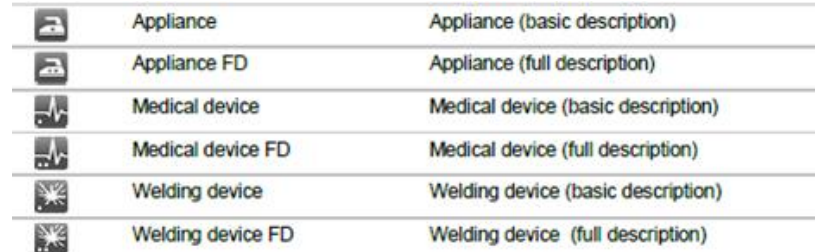

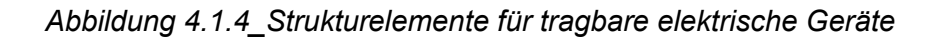

## <span id="page-33-0"></span>**4.2. Arbeitsbereich**

Bei der ersten Ebene aller Strukturen handelt es sich um den Arbeitsbereich. Der Arbeitsbereich ist grundsätzlich ein Projekt mit bestimmten Regeln und Einschränkungen:

- es kann jeweils nur ein Arbeitsbereich verwendet werden,
- Strukturelemente können nur innerhalb des Arbeitsbereichs verwendet werden,
- Arbeitsbereiche werden auf der microSD-Karte gespeichert,
- Arbeitsbereiche können zusätzlich auf der microSD-Karte archiviert werden (unter "Exporte")
- <span id="page-33-1"></span>in nicht geöffneten Arbeitsbereichen kann nicht nach Geräten gesucht werden,

### **4.3. Knoten und weitere Strukturelemente**

Strukturelemente (Knoten) werden verwendet, um das Organisieren der Daten in der Speicherverwaltung zu erleichtern. Knoten sind obligatorisch, während die weiteren Elemente optional sind und beliebig erstellt oder gelöscht werden können. Dies gilt auch für die anderen Strukturelemente mit Ausnahme des Teils von (muss eingefügt werden).

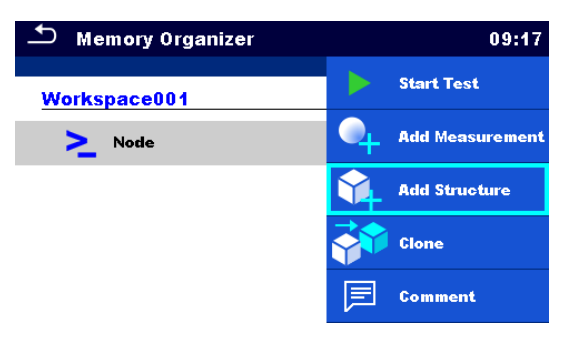

*Abbildung 4.3.1\_Erstellen der Struktur* 

## <span id="page-34-0"></span>**5. Wie lauten die ersten Schritte?**

In der Standardeinstellung (vorkonfiguriert) verfügt das Instrument über eine Demo-Speicherstruktur, die einer möglichen Verwendungsarten der Struktur entspricht.

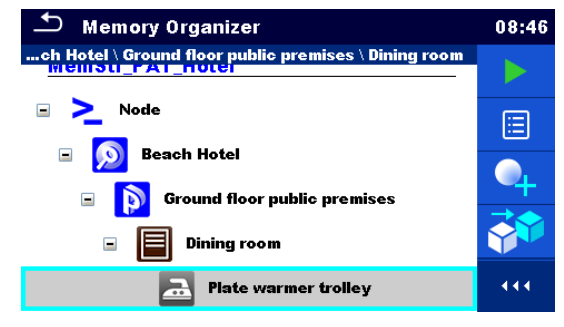

*Abbildung 5.1\_Demo-Speicherstruktur* 

Der Benutzer kann Ergebnisse zunächst in dieser vordefinierten Struktur speichern oder eine benutzerdefinierte Struktur von Grund auf neu erstellen.

#### **Erste Schritte in der Speicherverwaltung**

Um von Anfang an für eine klare Ordnung zu sorgen, kann der Benutzer eine eigene Struktur mit Einzeltests oder AutoSequences erstellen. Die Daten können in einer Baumstruktur mit Strukturobjekten und Messungen organisiert werden. Das OmegaGT XA verfügt über eine mehrstufige Struktur.

In diesem Kapitel wird erläutert, wie Sie die Hauptfunktionen der Speicherverwaltung verwenden und im Außendienst am effizientesten arbeiten können.

## <span id="page-35-0"></span>**5.1. Erstellen der Speicherstruktur**

Beachten Sie beim Erstellen der Speicherstruktur die Empfehlungen von Metrel bezüglich der Struktur.

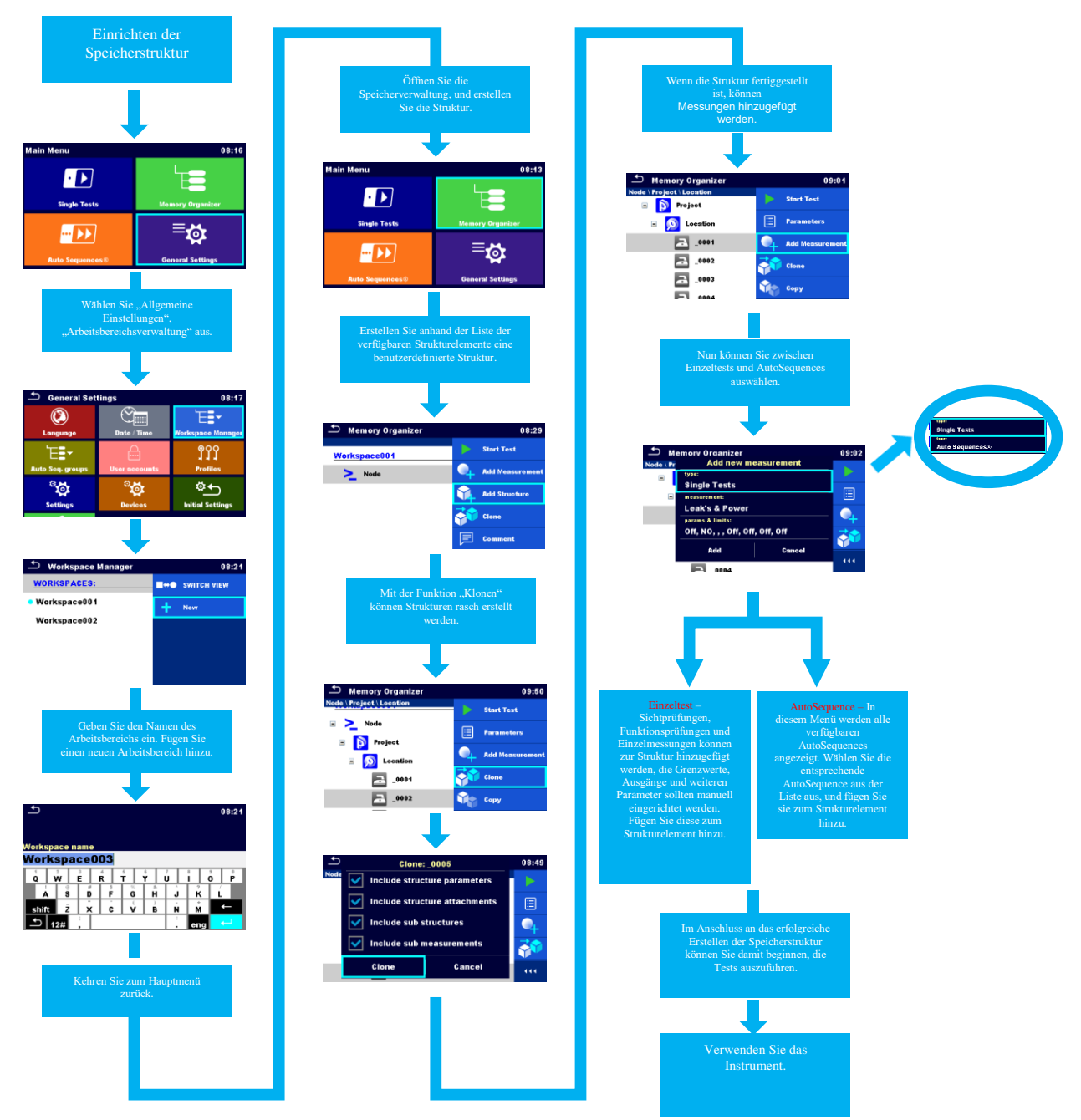

*Abbildung 5.1.1\_Erstellen der Speicherstruktur* 

#### <span id="page-36-0"></span>**5.2. Testmodus V. Erste Schritte in der Speicherverwaltung, Ausführen von Einzeltests.**

Lese- und Schreibgeräte sind in diesem Modus nicht vorgesehen. Der Ablauf der Testsequenz (AutoSequence-Ablauf) und der Testmodus (Experte/Standard) werden in diesem Gerätemodus nicht unterstützt.

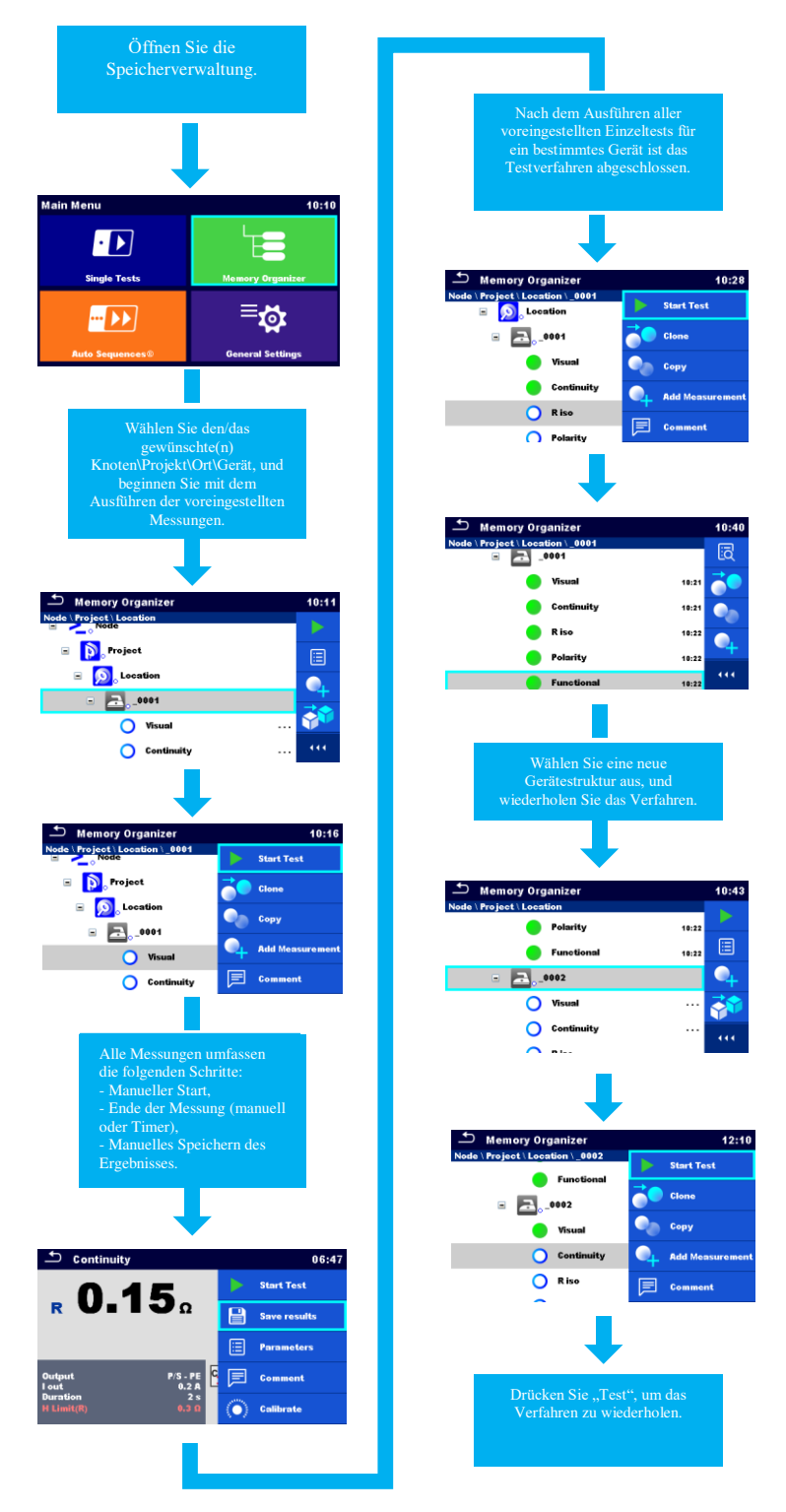

*Abbildung 5.2.1\_Erste Schritte in der Speicherverwaltung\_Testmodus V.* 

#### <span id="page-37-0"></span>**5.3. Testmodus V. Erste Schritte in der Speicherverwaltung, Ausführen von AutoSequences.**

**Hinweis!** 

Der Ablaufbefehl *GERÄTE-INFO* sowie die Einstellungen **Automatisch Speichern** und **Automatisch Drucken** werden vom Instrument ignoriert, wenn in der Speicherverwaltung gearbeitet wird.

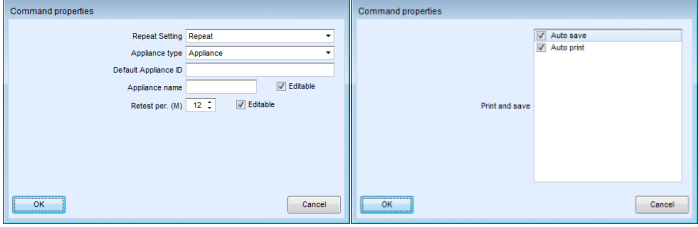

Ablaufbefehl und Einstellungen "Automatisch speichern", "Automatisch Drucken"

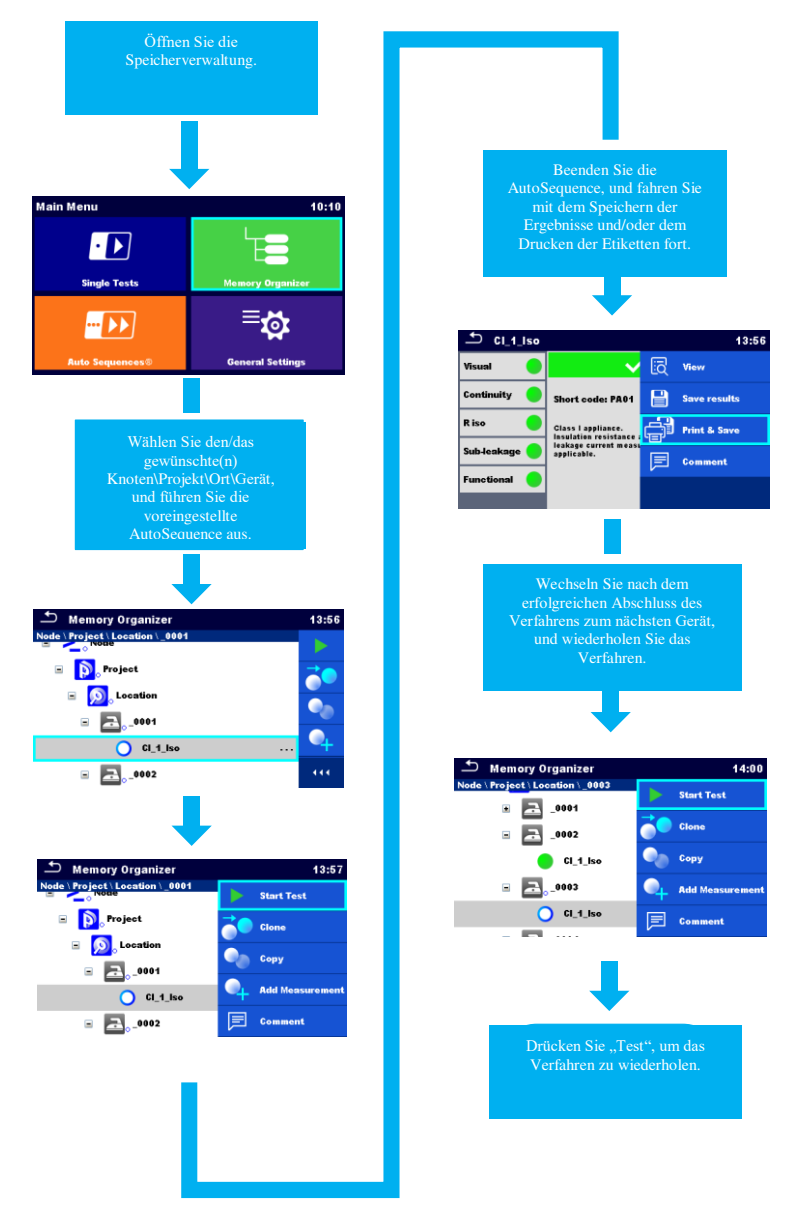

*Abbildung 5.3.1\_Erste Schritte in der Speicherverwaltung\_Testmodus VI.* 

## <span id="page-38-0"></span>**6. Erneutes Testen tragbarer Geräte**

Das Testen und erneute Testen von tragbaren Geräten wird von Arbeitgebern, Vermietern und Selbstständigen gefordert, um die Sicherheit ihrer tragbaren Geräte zu gewährleisten. Die Häufigkeit der Tests sollte in Abhängigkeit von den Risikofaktoren festgelegt werden, darunter z. B:

- Häufigkeit der Verwendung des Geräts,
- Von den Benutzern des Geräts gemeldete Schäden,
- Einsatzort des Geräts (Büros, Geschäfte, Hotels, Schulen, öffentlicher Raum, Baustellen,...),
- usw.

Das OmegaPAT/GT bietet einige Lösungen für das schnelle und effiziente Durchführen von erneuten Tests.

- Erneutes Testen über die Speicherverwaltung mithilfe der Suchfunktion.
- Erneutes Testen über die Speicherverwaltung mithilfe einer vorbereiteten Gerätestruktur, die erneut getestet werden müssen (mithilfe der Computer-SW MESM)
- Erneutes Testen mithilfe von QR-Codes oder NFC-Tags
- Erneutes Testen mithilfe von Barcodes (gleiches Prinzip wie bei den QR-Codes)

## <span id="page-39-0"></span>**6.1. Erneutes Testen über die Speicherverwaltung mithilfe der Suchfunktion.**

Die Daten werden auf der SD-Karte des Geräts gespeichert. Es muss der Arbeitsbereich mit den Daten für den erneuten Test geöffnet werden. Mit der Suchfunktion und ihren zusätzlichen Filtern kann nach den Geräten gesucht werden, die innerhalb einem bestimmten Zeitraums erneut getestet werden müssen.

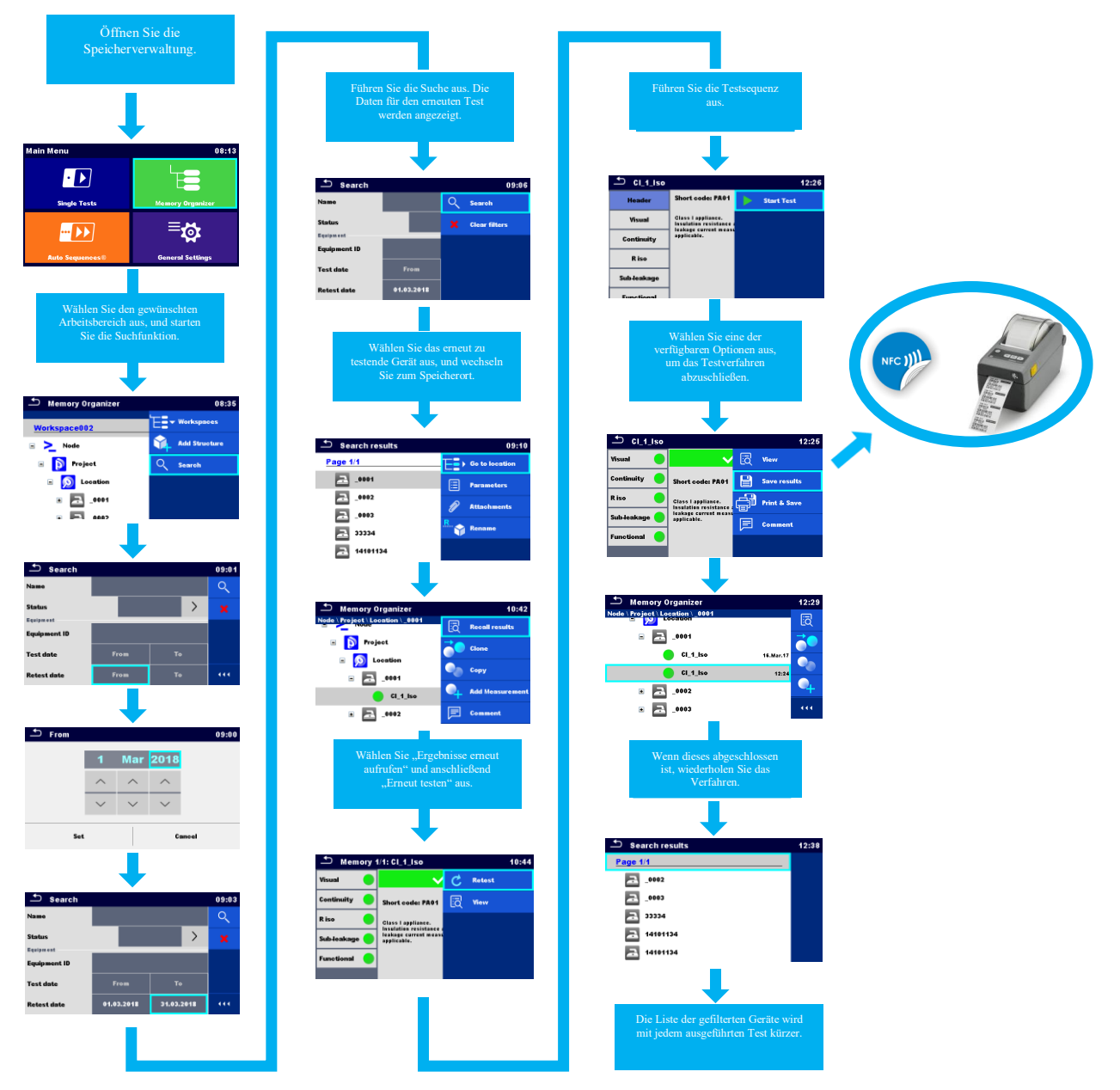

*Abbildung 6.1.1\_Erneutes Testen über die Speicherverwaltung*

#### <span id="page-40-0"></span>**6.2. Erneutes Testen über die Speicherverwaltung mithilfe einer vorbereiteten Gerätestruktur, die erneut getestet werden müssen (mithilfe der Computer-SW MESM)**

- 1. Laden Sie die Daten vom Instrument in die SW MESM herunter.
- 2. Starten Sie das Modul "Anstehender erneuter Test", und erstellen Sie eine neue PADFX-Datei.
- 3. Senden Sie die Daten zurück an das Instrument, und führen Sie den erneuten Test durch.

|                                                                                                    | Starten Sie die SW MESM.                                                                               |                                                                                                    |  |  |  |  |  |
|----------------------------------------------------------------------------------------------------|----------------------------------------------------------------------------------------------------|----------------------------------------------------------------------------------------------------|--|--|--|--|--|
|                                                                                                    |                                                                                                    |                                                                                                    |  |  |  |  |  |
| $B = 0$                                                                                                    | Home - Metrel ES Manager                                                                               | $\Box$<br>$\times$<br>$\sim$                                                                                                    |  |  |  |  |  |
| $\mathbb{R}$ .<br>Home<br>Database<br>1a<br>Document<br>ommunication<br>÷<br>÷<br>Get Data Connect<br>Home<br><b>New</b><br>Open<br>Get instrument info<br>Template Editor Auto Sequence® Editor<br>Home<br>$\times$         | 1 <sub>b</sub><br>Setting<br><b>Tools</b><br>Ç.<br>鹽<br>$-1$<br>Work scope<br><b>Upcomming retests</b> | 1) Laden Sie die Daten vom Instrument herunter, und speichern Sie sie auf der<br>lokalen Festplatte:                                                                                                    |  |  |  |  |  |
| <b>News</b><br>1 <sub>b</sub><br>O<br>n selected Close<br>Print<br>Print<br>to PDF<br>Reload<br>preview<br>D <sub>6</sub><br>Print<br><b>Fiber retest dates</b><br>ı.<br>From: 01/03/2018<br>$-$ to: 31/03/2018<br>$\bullet$ | Vid<br>▱<br>너<br>Ħ                                                                                     | - a. Die Daten können mithilfe der Funktionen "Daten abrufen" oder "Verbinden"<br>heruntergeladen werden.<br>- b. Starten Sie das Modul "Anstehender erneuter Test",<br>I. Wenden Sie den benutzerdefinierten Filter für erneute Tests an,<br>II. Führen Sie den Befehl "Erneut laden" aus. |  |  |  |  |  |
| Test date<br>Location<br>Applance Name<br>Applance D<br>4 Retest date: 19/03/2018                                                                                                    | ᆸ<br>Fie path                                                                                          |                                                                                                    |  |  |  |  |  |
| _0003<br>19/03/2017<br>Freezer<br>Re                                                                                                    | C:Usersiblez<br>godinalDocuments/MetreMMESMMI<br>3360 Blaz<br>testWorkspace002_3.padfx<br>CWsersiblez  |                                                                                                    |  |  |  |  |  |
| 19/03/2017<br>14101134<br><b>Extension lead</b>                                                                                                    | godinalDocuments/MetreMIESMWI<br>3360_Blaz<br>testiWorkspace002_3.padfx                                |                                                                                                    |  |  |  |  |  |
| Extension lead<br>14101134<br>19/03/2017<br>4 Retest date: 21/03/2018                                                                                                    | <b>C.Wsersiblez</b><br>godinalDocuments/MetreMMESMWI<br>testiWorkspace002_3.padfx                      |                                                                                                    |  |  |  |  |  |
| 14101134<br>21/03/2017<br><b>Extension lead</b>                                                                                                    | C:Wsersiblaz<br>godinalDocuments/MetreM/ESMMI<br>3360 Blaz<br>testiWorkspace002_3.padtx                |                                                                                                    |  |  |  |  |  |
| New Document.padfx<br>MI3394 struktura test z meritvam 1.padfx                                                                                                    |                                                                                                    |                                                                                                    |  |  |  |  |  |
| DEMO 2.padfx<br>PAT (new instruments)                                                                                                    |                                                                                                    |                                                                                                    |  |  |  |  |  |

*Abbildung 6.2.1\_Herunterladen der Daten vom Instrument* 

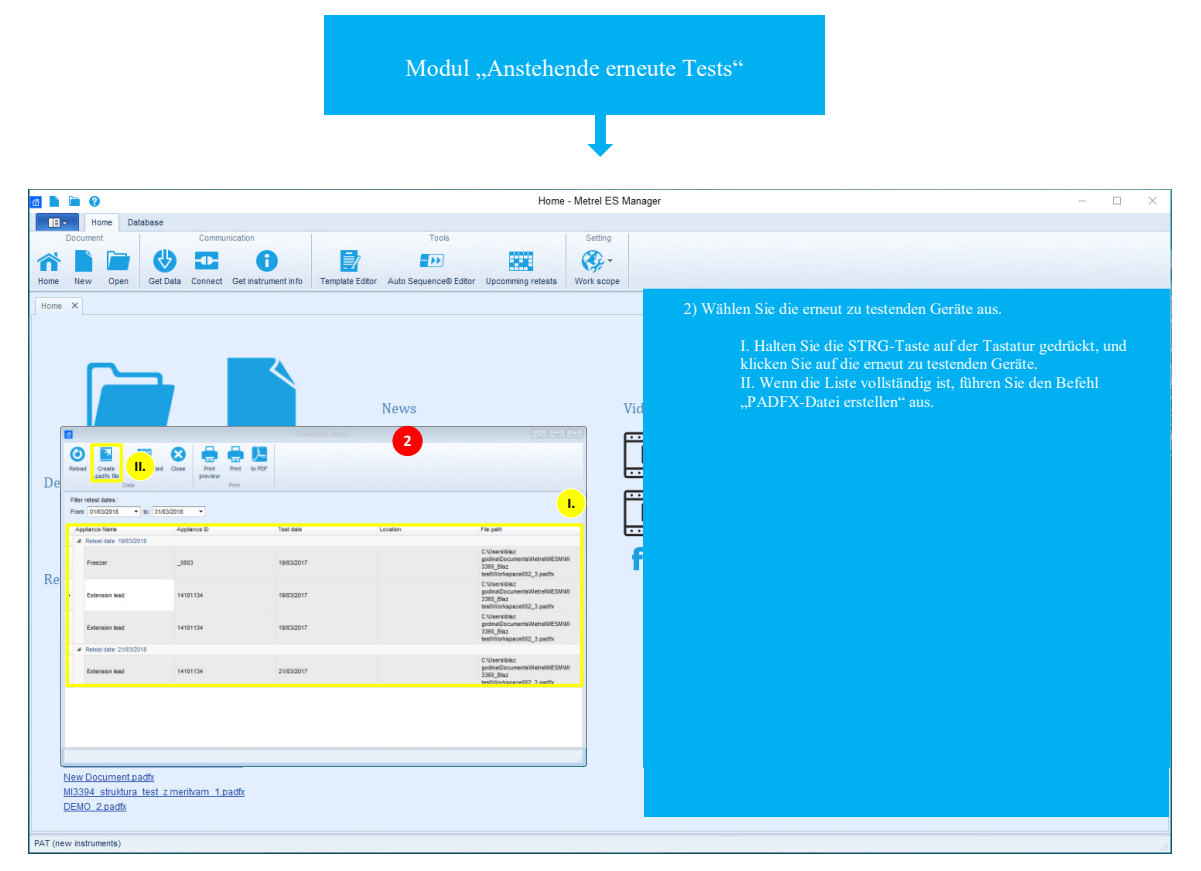

*Abbildung 6.2.2\_Erstellen einer neuen PADFX-Datei* 

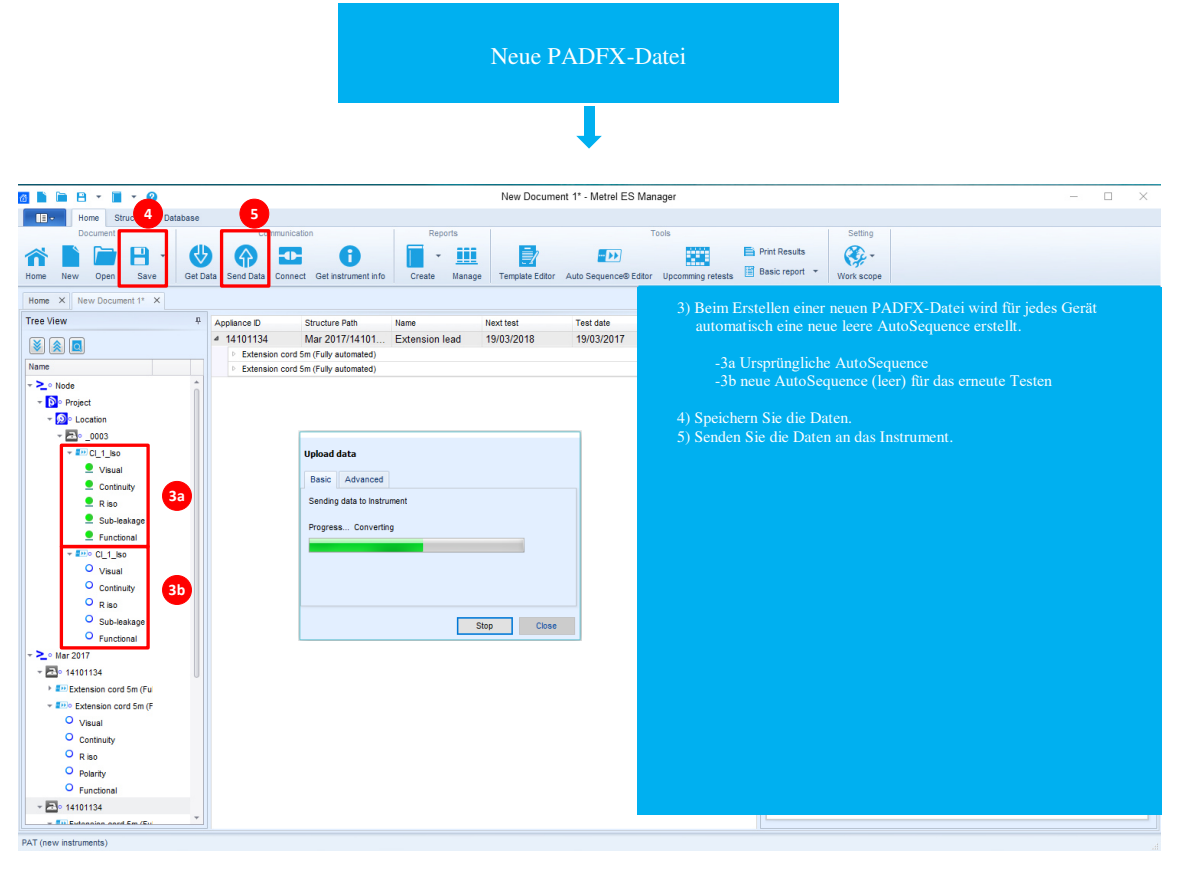

*Abbildung 6.2.3\_Senden der Daten zurück an das Instrument*

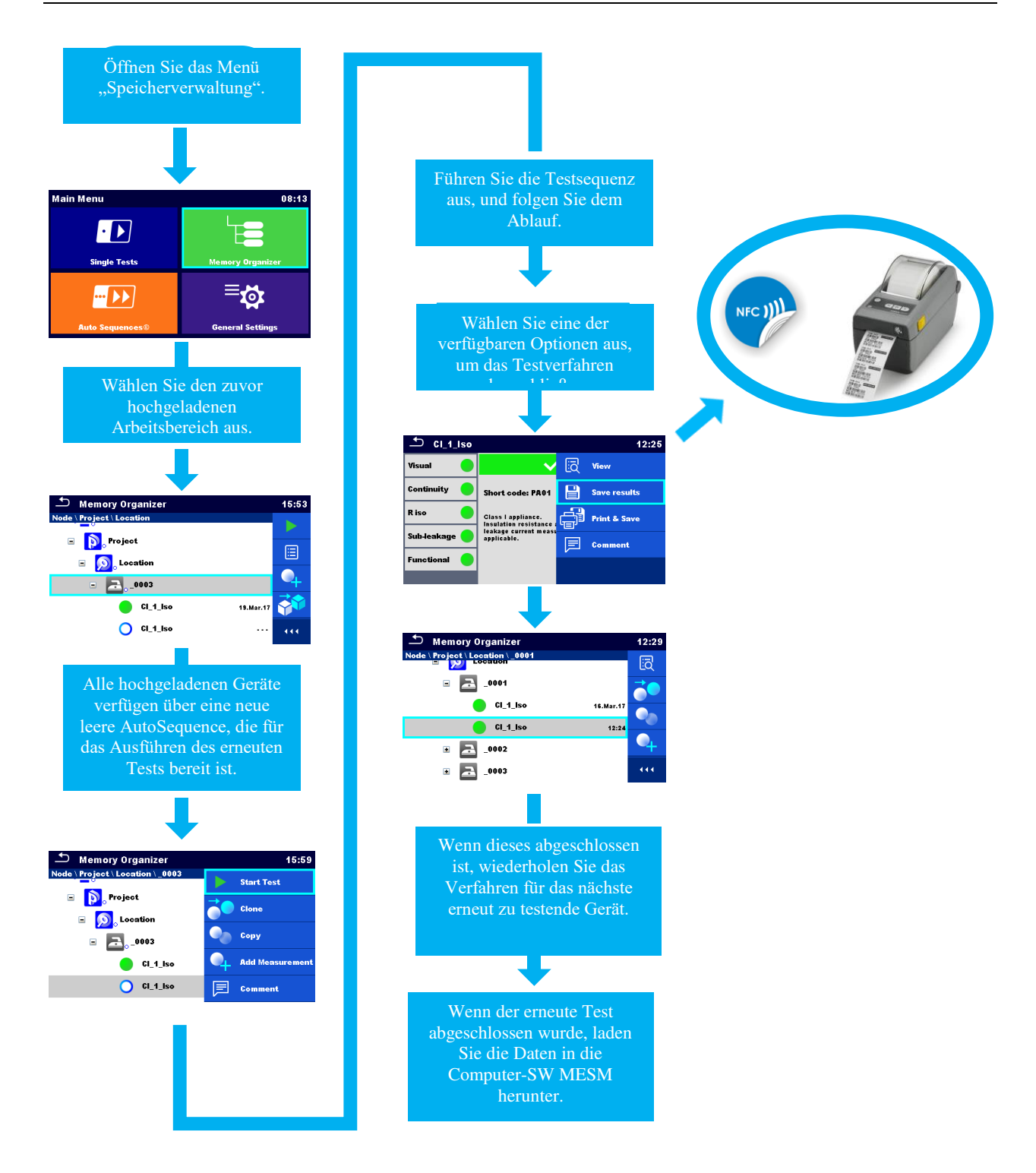

*Abbildung 6.2.4\_Ausführen der hochgeladenen Daten für den erneuten Test*

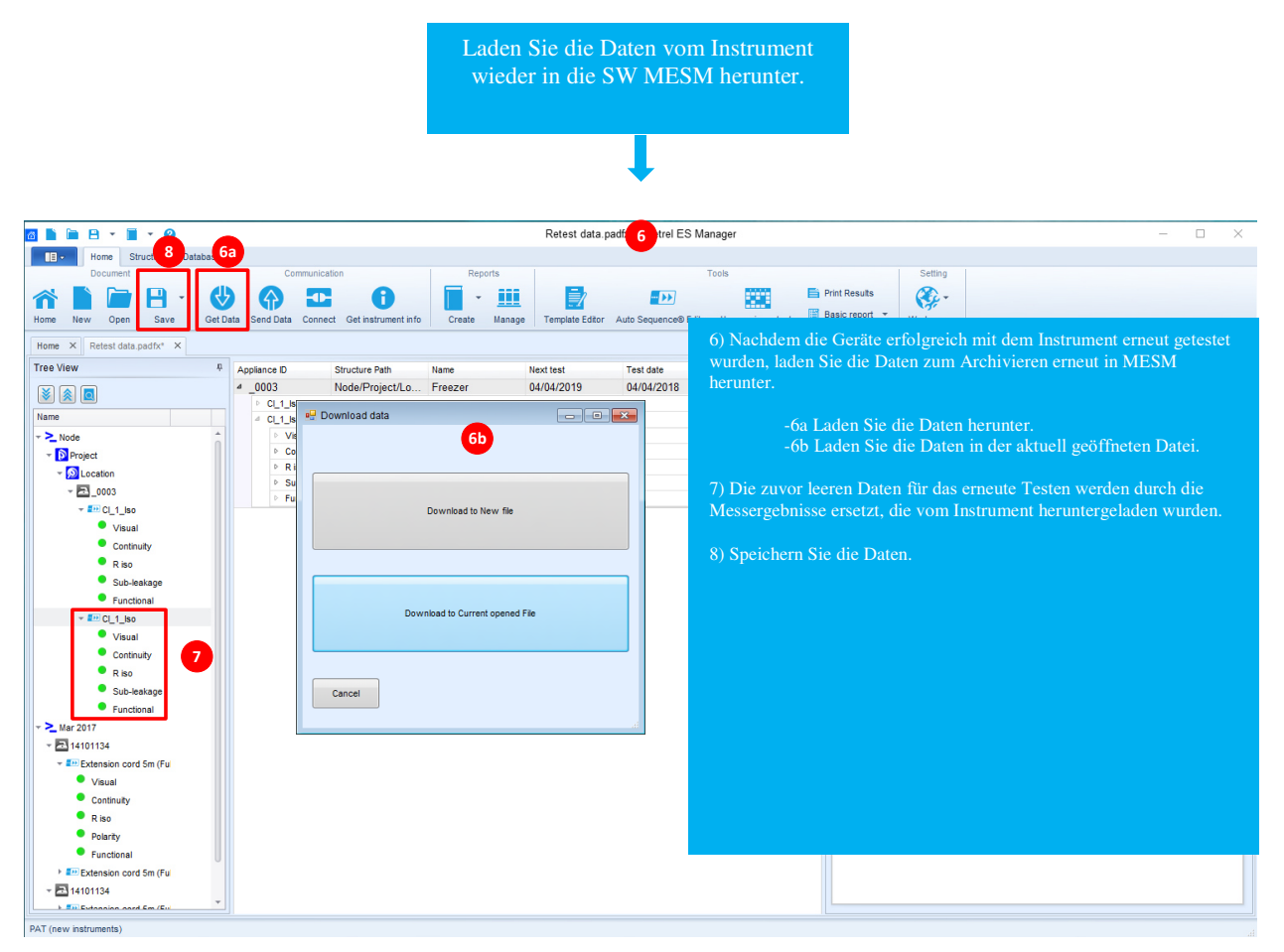

*Abbildung 6.2.5\_Herunterladen und Archivieren der Testergebnisse* 

## <span id="page-44-0"></span>**6.3. Erneutes Testen mithilfe von QR-Codes oder NFC-Tags**

Zum Testen tragbarer Geräte gehört zudem das Kennzeichnen des tragbaren Geräts. In den meisten Fällen müssen nur die grundlegenden Informationen wie z. B. BESTANDEN- /FELGESCHLAGEN-Kriterien, Datum des Tests/erneuten Tests, Geräte-ID und Benutzer des Testgeräts auf dem Etikett angegeben werden.

Welche Daten auf einem geprüften Gerät sichtbar angebracht sein müssen, unterscheidet sich von Land zu Land. Die integrierte Metrel-Lösung für das Drucken von QR-Codes oder das Schreiben von NFC-Tags bietet die Möglichkeit, auf den externen Medien sämtliche Daten zu speichern. Dank dieser Lösung kann der Benutzer die Daten des QR-Codes oder des NFC-Tags mithilfe der Android-App aMESM jederzeit überprüfen, indem er sie einfach scannt.

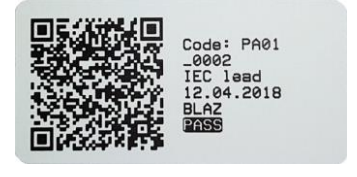

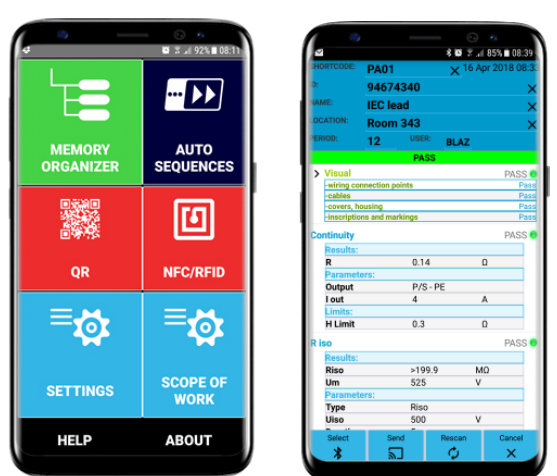

*Abbildung 6.3.1\_Beispiel für einen QR-Code* 

*Abbildung 6.3.2\_Android-App aMESM*

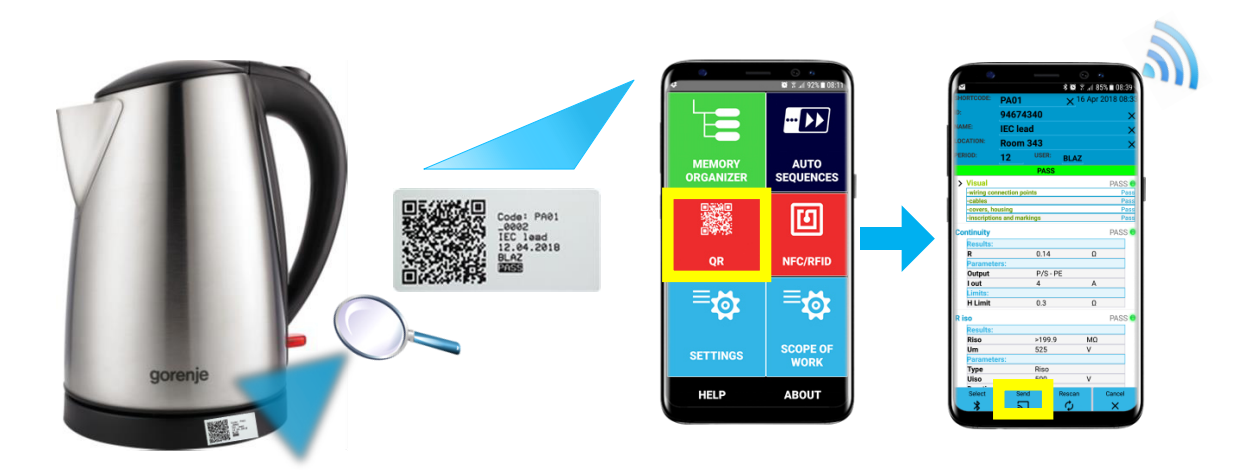

*Abbildung 6.3.3\_Erneuter Test mit der Android-App* 

- Geräte-ID (**Erhöhung**, Wiederholung, Leer),
- Gerätename (**Wiederholung**, Leer),
- Zeitraum für erneute Tests (**Wiederholung**, Leer),
- Ergebnis (**schlechtestes** oder letztes),
- Testmodus (Standard, **Experte**),
- Automatischer Sequenzablauf (**Beenden bei Fehlgeschlagen** oder Fortfahren bei Bestanden),
- Schreibgeräte (**Zebra ZD410**) **und** automatisches Speichern (**beim Drucken**),
- Lesegerät (**aMESM**).

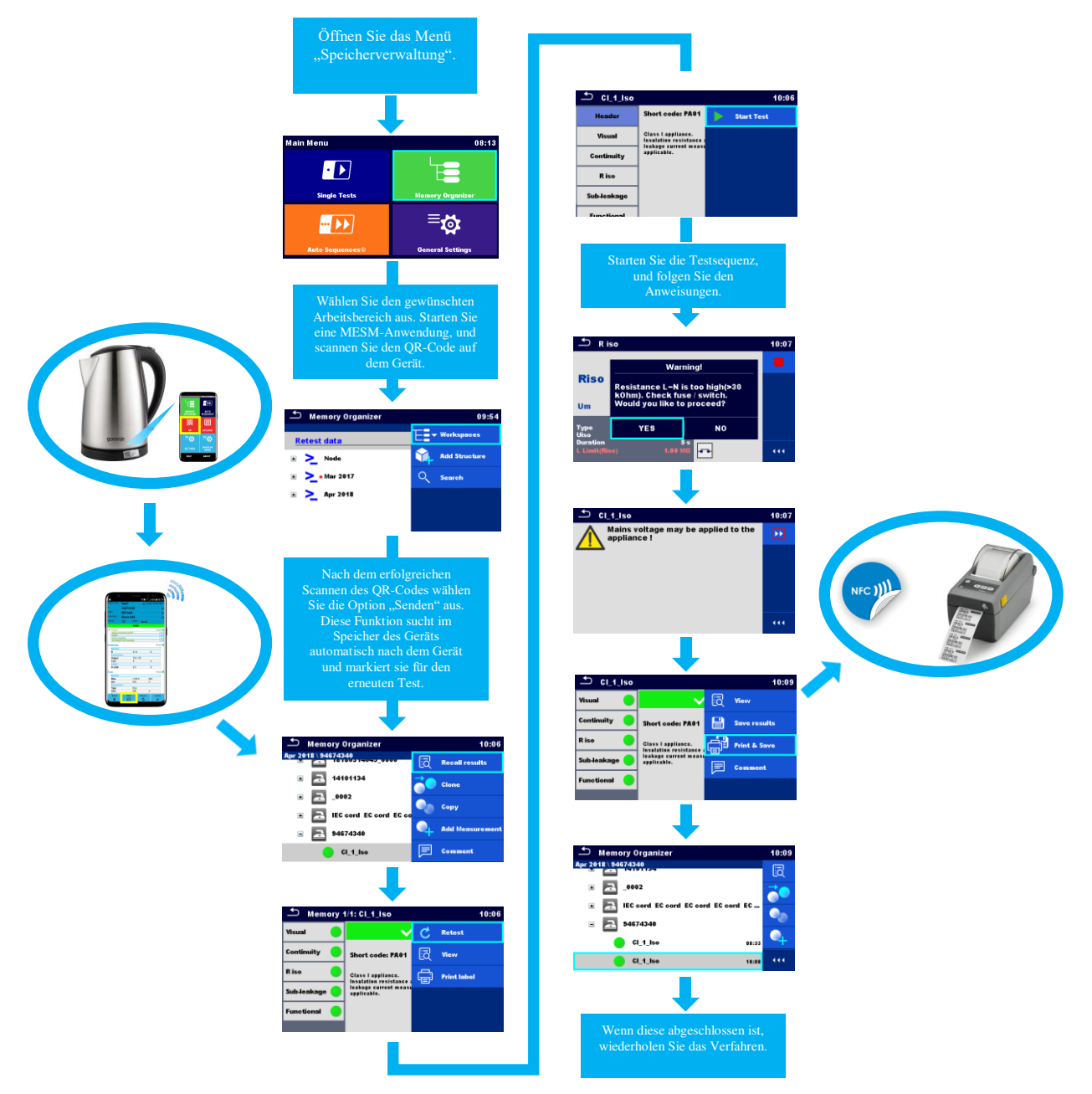

*Abbildung 6.3.4\_Erneutes Testen mithilfe von QR-Codes oder NFC-Tags* 

## <span id="page-46-0"></span>**7. Anhang**

In diesem Kapitel werden die Unterschiede zwischen den verschiedenen Arten von unterstützten Etikettenformaten, den Berichten und den SW-Lizenzen Basic bis PRO für MESM beschrieben.

### <span id="page-46-1"></span>**7.1. Unterschiede zwischen den unterstützten Etikettentypen**

Dies ist für die Kennzeichnung von Einzelgeräten mit AutoSequence® -Testdaten vorgesehen. Um den Druckvorgang zu starten, sollte die AutoSequence® beendet und in der Speicherstruktur gespeichert oder erneut geöffnet werden. Gegebenenfalls können für einen Test zwei Etiketten gedruckt werden.

<span id="page-46-2"></span>Der Benutzer kann zwischen zwei Tag-Formaten auswählen: **PAT** und **GENERISCH**.

## 7.1.1. PAT-Tag-Format (Größe 50 mm x 25,5 mm)

Drucker (S 2062, A 1488, A 1489) Etikettenformat PAT, Etikettengröße 50 mm x 25,5 mm.

Verfügbare Tag-Daten für den Textbereich:

- AutoSequence®-Test-Kurzcode
- Geräte-ID
- Gerätename
- Testdatum
- Datum des erneuten Tests
- AutoSequence®-Teststatus
- Benutzername (der den aktuellen oder beim Drucken aus dem Speicher gespeicherten Test durchgeführt hat)

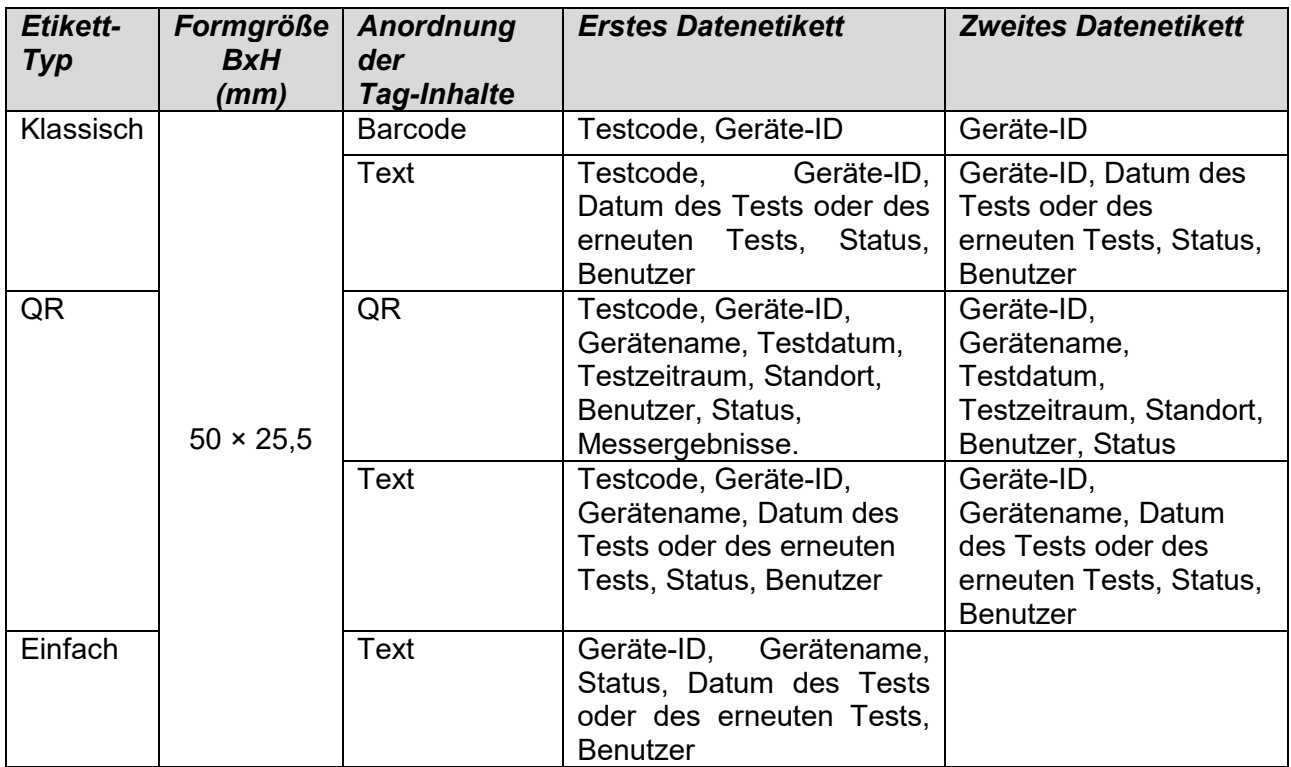

#### **Hinweise:**

- Das zweite Etikett ist zur Kennzeichnung von Netzleitungen vorgesehen.
- Nicht verfügbare Daten werden nicht auf das Etikett gedruckt.
- Datum des Tests oder des erneuten Tests: wird im Menü "Allgemeine Einstellungen => Geräte => Schreibgeräte" festgelegt.
- Wenn die AutoSequence® geändert wurde, ist der Kurzcode mit einem Sternchen (\*) gekennzeichnet.

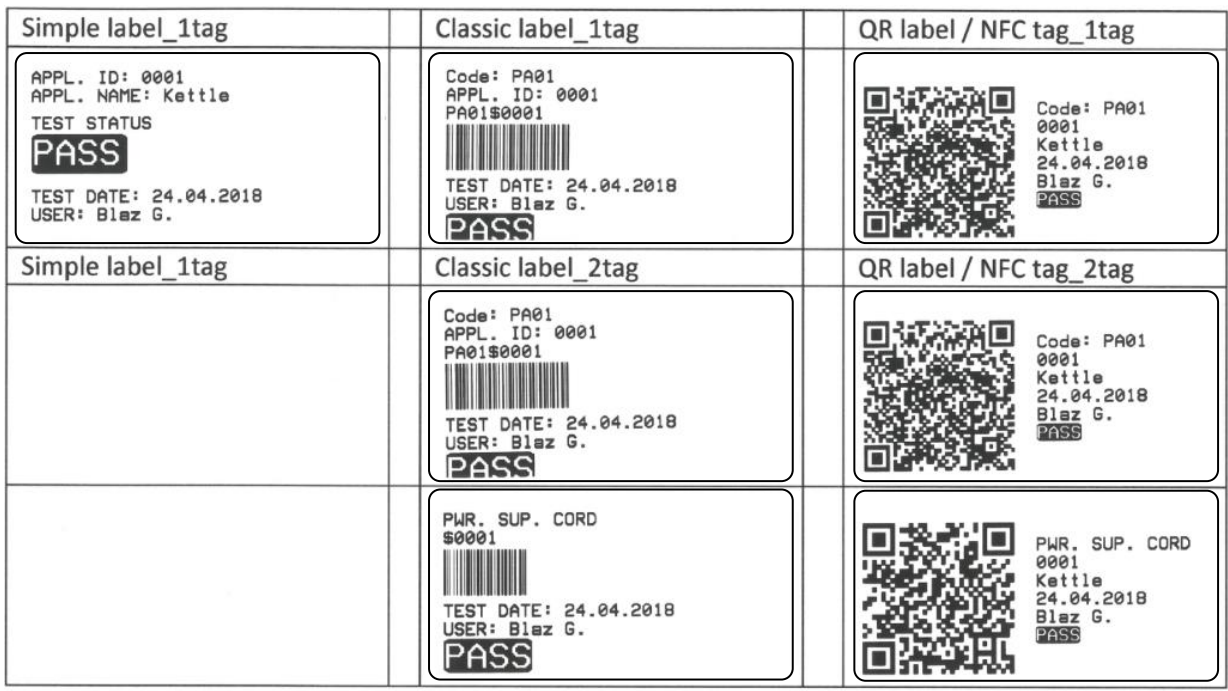

#### **TESTDATUM**

#### **DATUM DES ERNEUTEN TESTS**

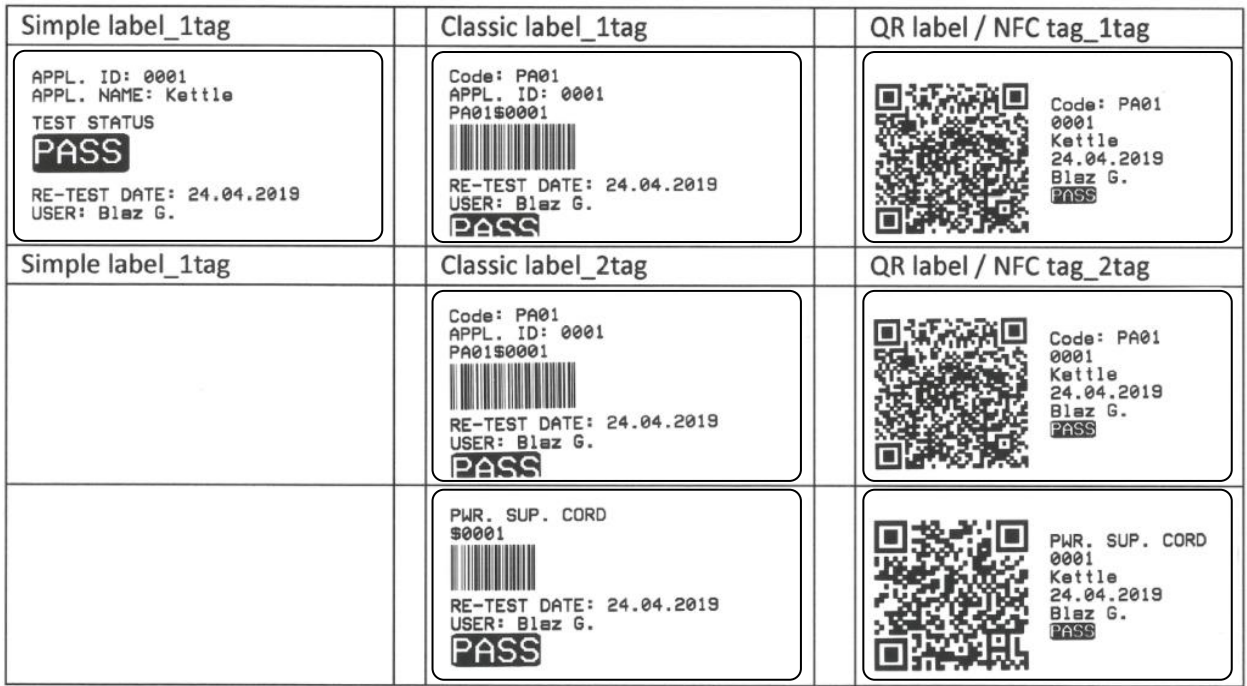

# 7.1.2. PAT-Tag-Format (Größe 43mm x 99mm)

<span id="page-48-0"></span>Drucker, S 2062

Etikettenformat PAT, Etikettengröße 43mm x 99mm.

Hinweis!

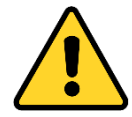

Logo für BESTANDEN und FEHLGESCHLAGEN muss manuell auf den Drucker hochgeladen werden.

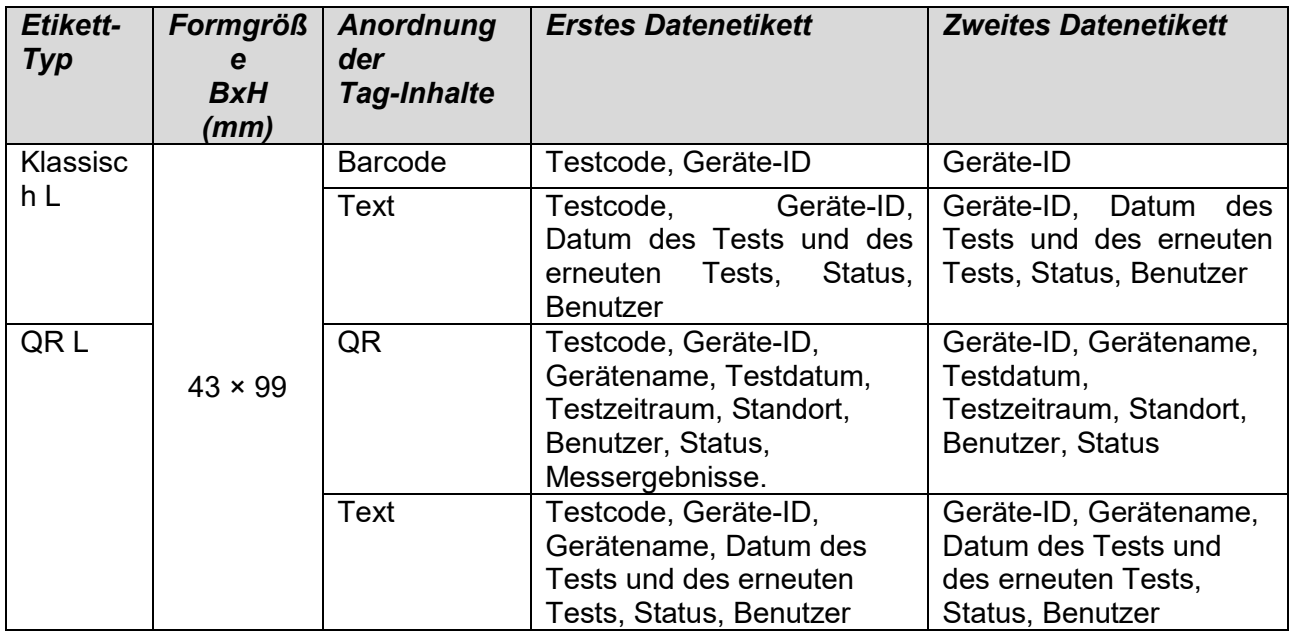

**Hinweise:** 

- Das zweite Etikett ist zur Kennzeichnung von Netzleitungen vorgesehen.
- Nicht verfügbare Daten werden nicht auf das Etikett gedruckt.
- Datum des Tests oder des erneuten Tests: wird im Menü "Allgemeine Einstellungen => Geräte => Schreibgeräte" festgelegt.
- Wenn die AutoSequence® geändert wurde, ist der Kurzcode mit einem Sternchen (\*) gekennzeichnet.

<span id="page-49-0"></span>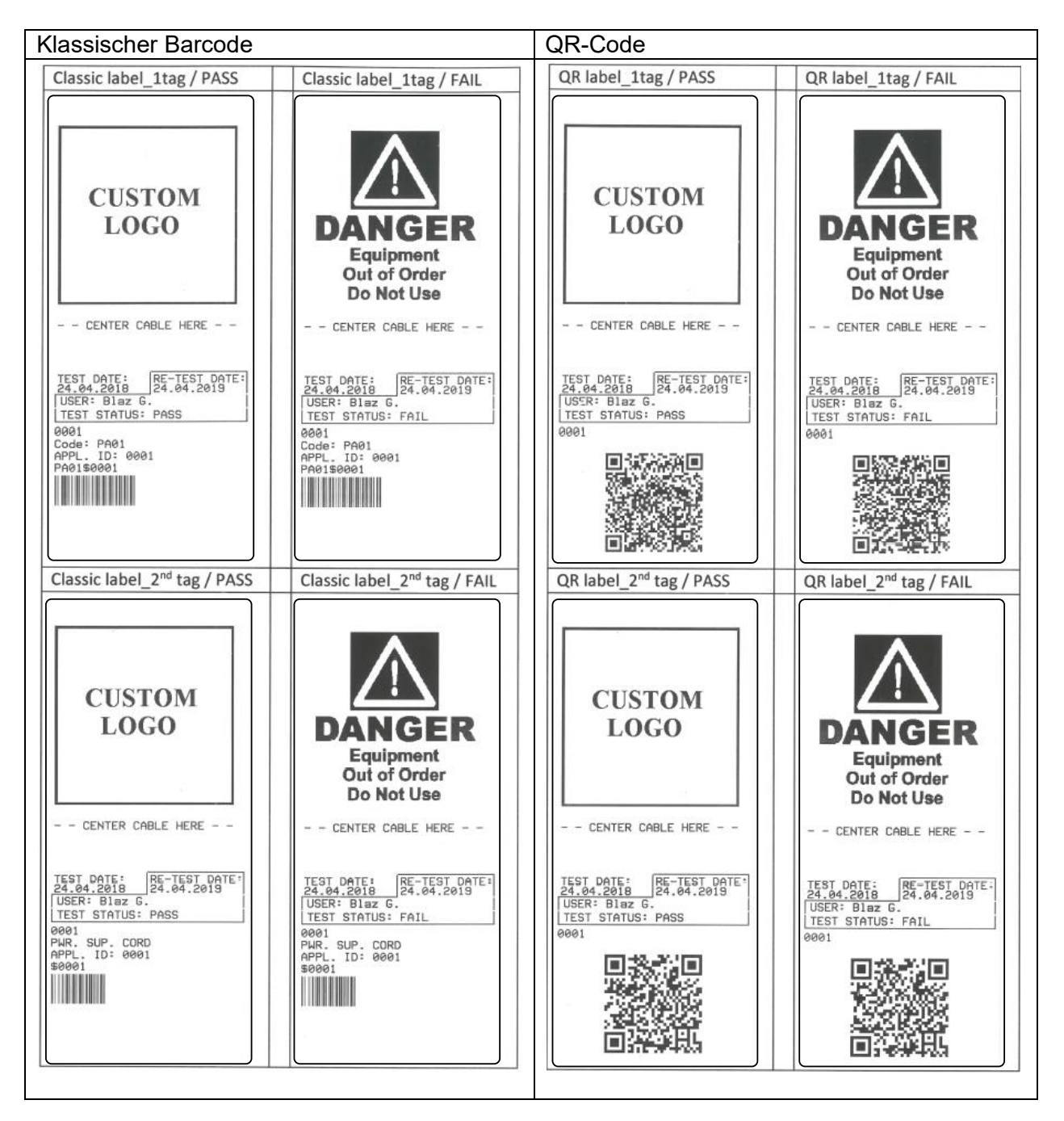

# 7.1.3. Etikettenformat PAT, Etikettengröße 43mm x 99mm.

# <span id="page-49-1"></span>7.1.4. PAT-Tag-Format (NFC-Tag)

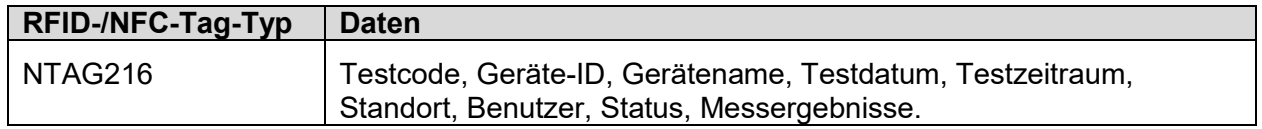

# 7.1.5. Tag-Format GENERISCH (Größe 50 mm x 25,5 mm)

#### <span id="page-50-0"></span>Drucker (S 2062, A 1488, A 1489)

Etikettenformat PAT, Etikettengröße 50 mm x 25,5 mm.

Dies ist für die Kennzeichnung von zu testenden Strukturobjekten (Elemente, Geräte, Anlagen) vorgesehen, deren Position unter dem übergeordneten Strukturobjekt von Bedeutung ist. Der Etikettendruck kann vom ausgewählten Strukturobjekt (Element, Gerät, Anlage) aus gestartet werden, selbst keine AutoSequence® zugeordnet wurde. Zudem kann er von einer untergeordnet gespeicherten abgeschlossenen AutoSequence® aus gestartet werden.

Verfügbare Tag-Daten für den Textbereich:

- Objekt-ID (Name) der übergeordneten Struktur (← Objektname)
- AutoSequence®-Test-Kurzcode (bei Drucken aus der AutoSequence®; sofern nicht über das Objektfeld gedruckt wird)
- Objekt-ID (Name)
- Testdatum (| → TT.MM.JJJJ) oder Datum des erneuten Tests ( → | TT.MM.JJJJ), das im Menü "Allgemeine Einstellungen => Geräte => Schreibgeräte" ausgewählt wurde.
- Status (Drucken über das Objekt: Gesamtstatus aller dem Objekt oder den untergeordneten Strukturobjekten zugeordneten Tests; Drucken aus der AutoSequence®: deren Status)
- Benutzername (Drucken aus der AutoSequence: Benutzer, der den Test durchgeführt hat; Drucken über das Objekt: aktuell angemeldeter Benutzer)

In der folgenden Tabelle finden Sie die Anordnung der Tag-Inhalte sowie die für die jeweilige Etikettenformgröße unterstützten Daten.

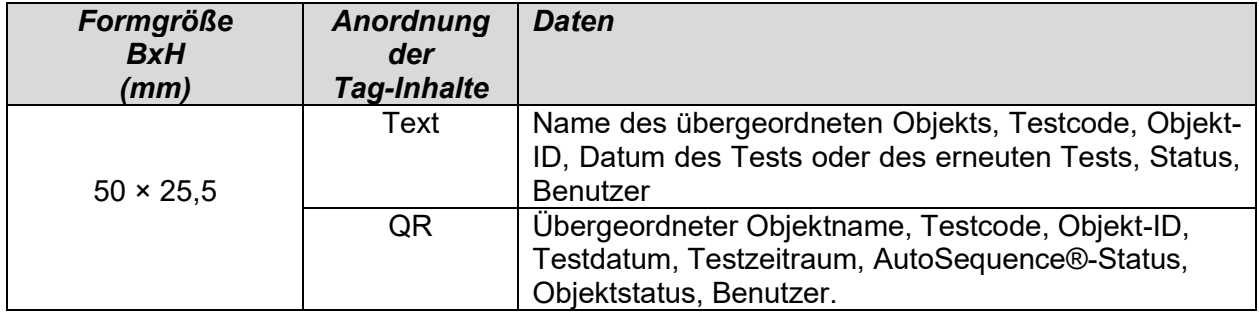

#### **Hinweise:**

- Nicht verfügbare Daten werden nicht auf das Etikett gedruckt.
- Objekte ohne zugeordneten AutoSequence®-Test verfügen über keinen Status!
- Wenn die AutoSequence® geändert wurde, ist der Kurzcode mit einem Sternchen (\*) gekennzeichnet.
- Der Objektstatus ist abhängig von allen Messungen (AutoSequences® oder Einzeltests), die dem Objekt oder den untergeordneten Strukturobjekten zugeordnet wurden. Im Benutzerhandbuch für das MI 3360 finden Sie weitere Informationen.

#### **GENERISCHES\_TESTDATUM**

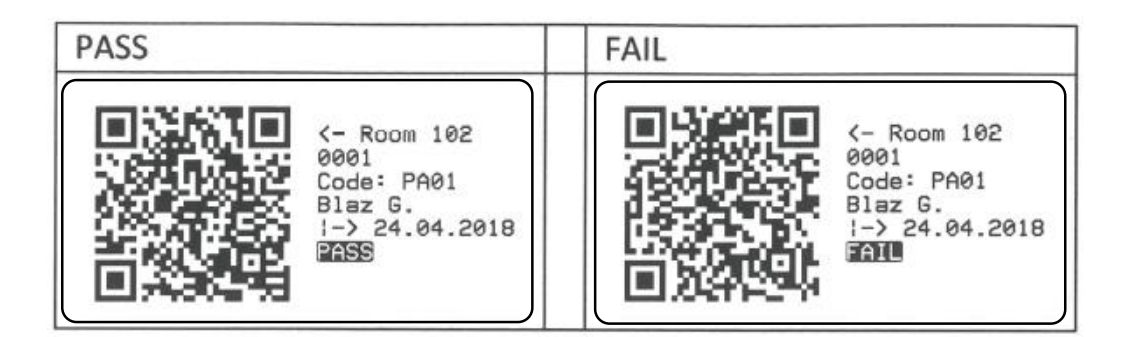

## **GENERISCHES\_DATUM FÜR DEN ERNEUTEN TEST**

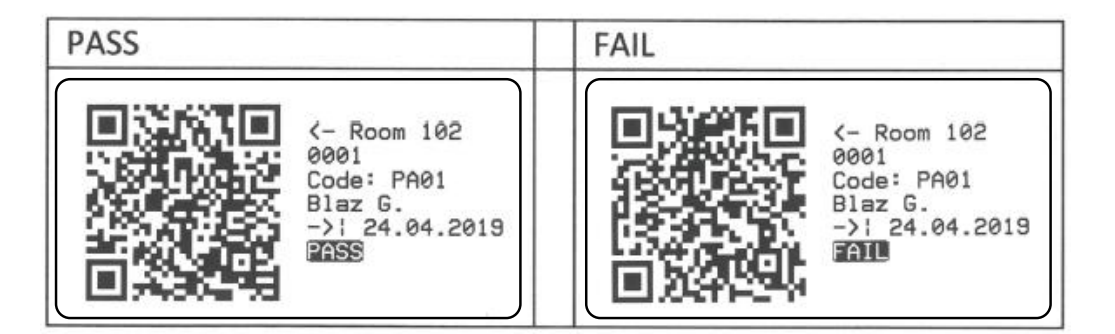

# <span id="page-51-0"></span>7.1.6. Tag-Format GENERISCH (NFC-Tag)

In der folgenden Tabelle finden Sie die Dateninhalte, die auf RFID-/NFC-Tags geschrieben werden.

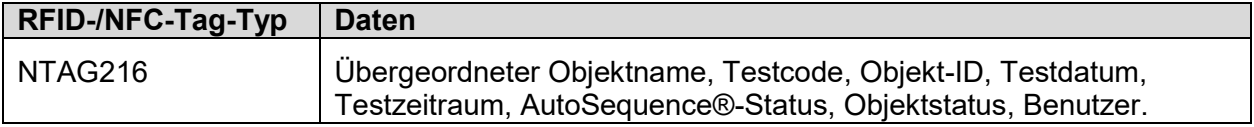

#### <span id="page-52-0"></span>**7.1. Unterschiede zwischen grundlegenden und PRO-MESM-Berichten**

Innerhalb des Arbeitsbereichs "Sicherheit elektrischer Geräte" sind folgende Berichte verfügbar. Basis-Lizenz:

- **Ergebnisse drucken**
- Grundlegender Bericht

PRO-Lizenz (EETR  $\rightarrow$  Electrical Equipment Test Report):

- **EETR\_PRO-Bericht**
- **EETR** Single-Bericht
- **EETR\_FD\_Single-Bericht**

Grundlegende Berichte können unabhängig vom verwendeten Strukturelement gedruckt werden.

Für das Drucken von PRO-Berichten müssen einige Bedingungen erfüllt sein. Der EETR\_PRO-Bericht kann für alle Strukturelemente gedruckt werden. Das Drucken der Berichte EETR\_Single und EETR\_FD\_Single ist abhängig vom verwendeten Strukturelement.

Für das Erstellen eines EETR\_Single-Berichts müssen die Messdaten unter einem der folgenden Strukturelemente gespeichert werden:

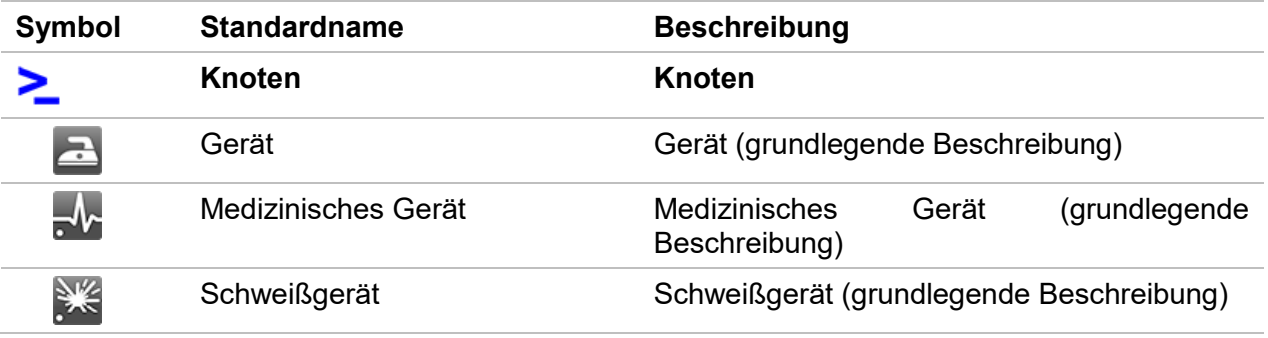

Für das Erstellen eines EETR\_FD\_Single-Berichts müssen die Messdaten unter einem der folgenden Strukturelemente gespeichert werden:

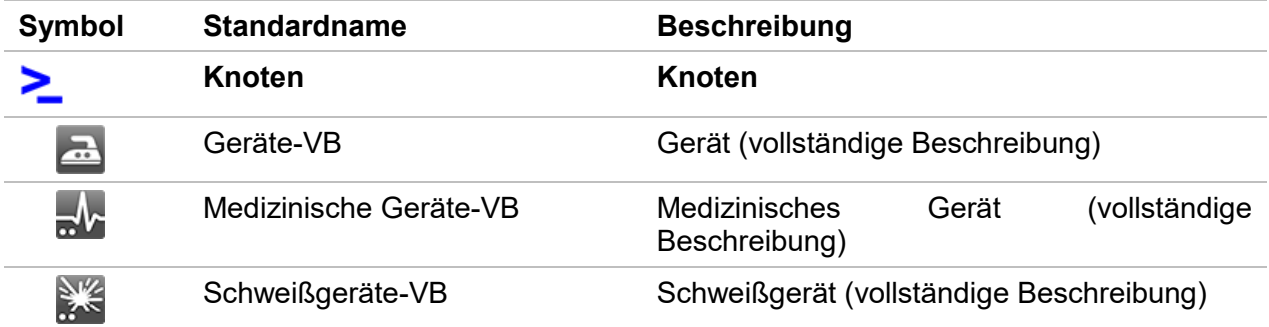

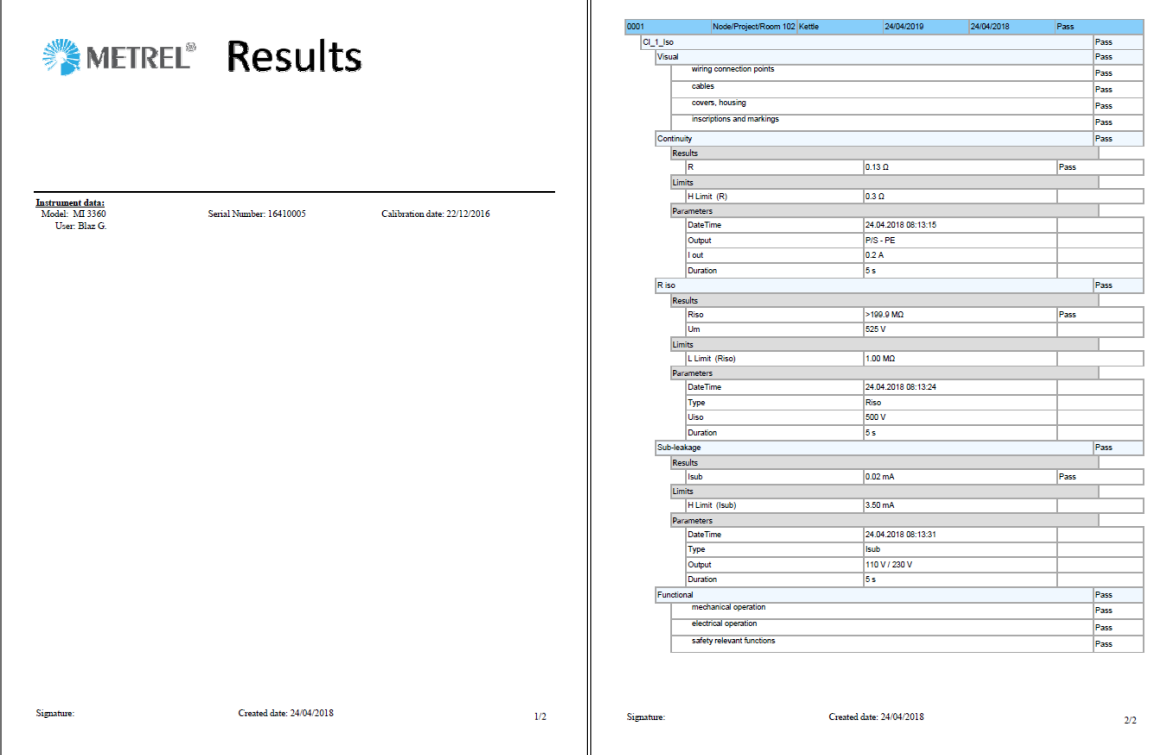

<span id="page-53-0"></span>7.1.1. **Ergebnisse drucken** (N...ausgewählte Geräte werden auf dem Bericht gedruckt)

<span id="page-53-1"></span>7.1.2. **Grundlegender Bericht** (N...ausgewählte Geräte werden auf dem Bericht gedruckt)

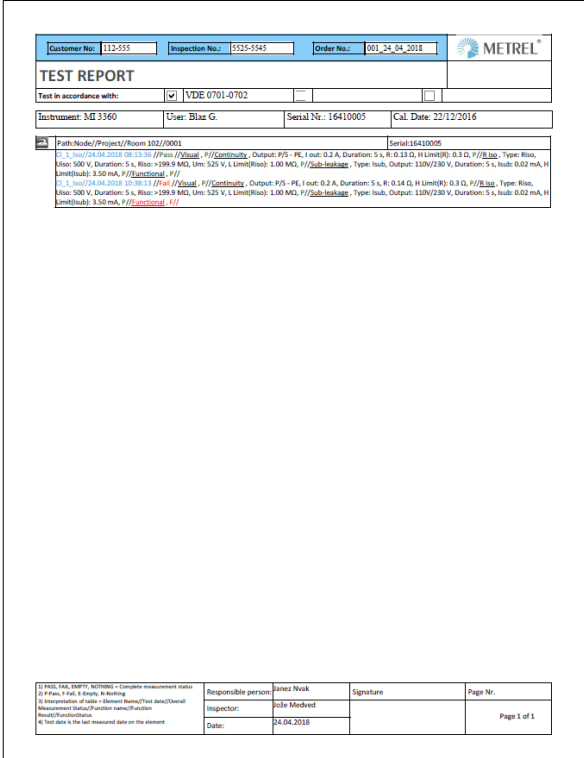

#### <span id="page-54-0"></span>7.1.1. **EETR\_PRO-Bericht** (N...ausgewählte Geräte werden auf dem Bericht gedruckt)

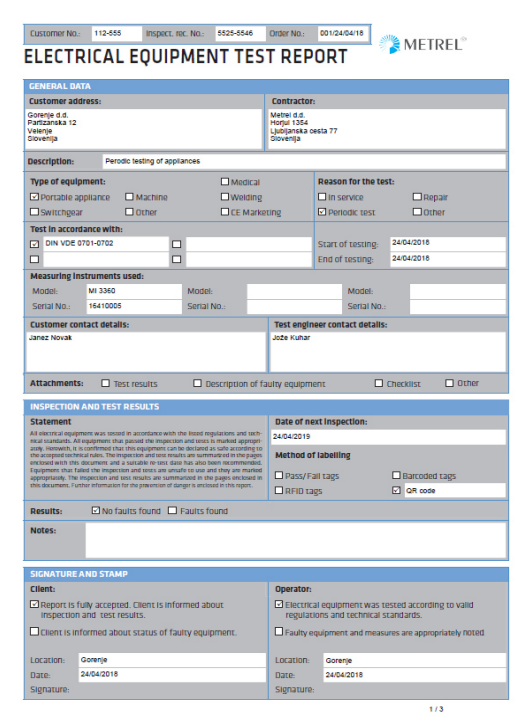

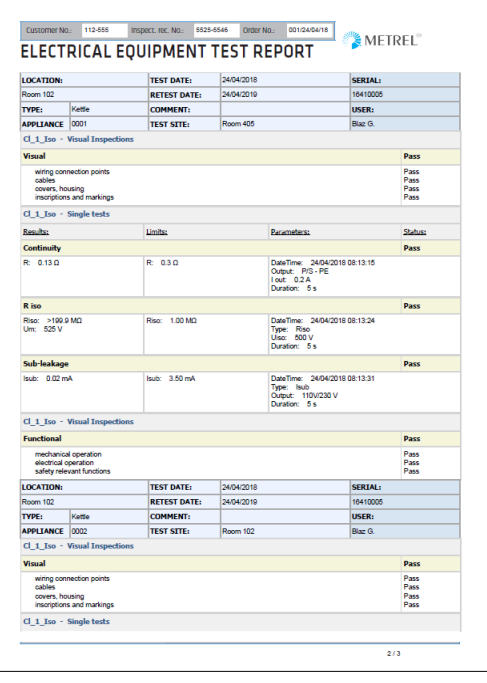

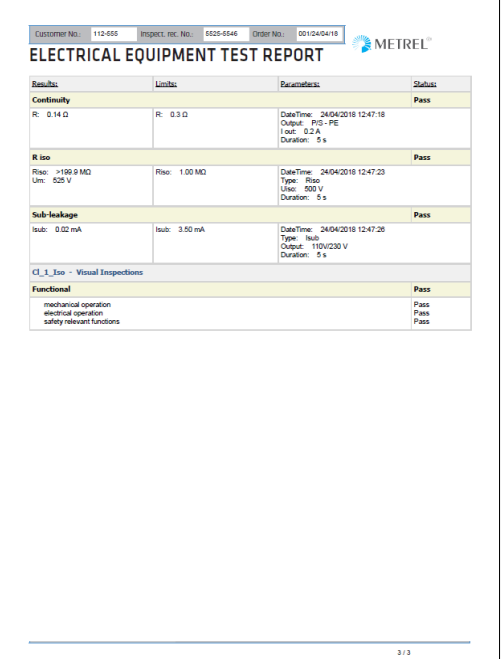

# 7.1.2. **EETR\_Single-Bericht** (Es wird nur ein Gerät pro Bericht gedruckt)

<span id="page-55-0"></span>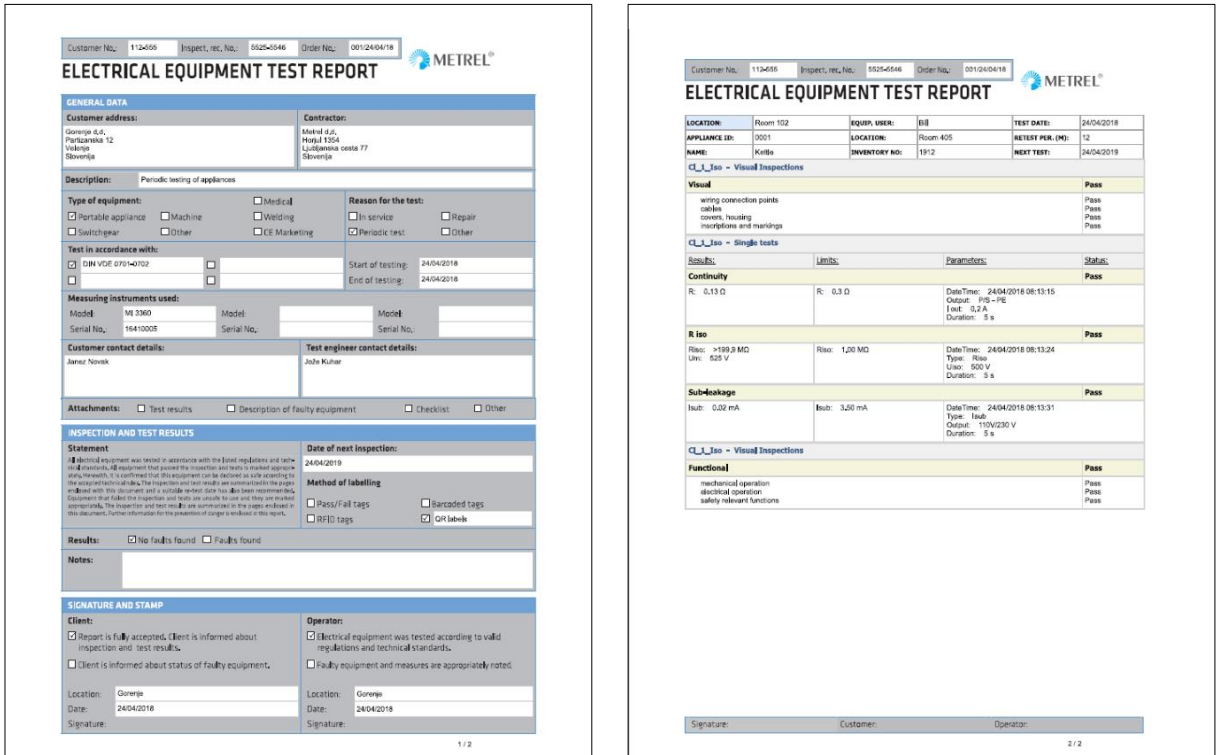

# <span id="page-55-1"></span>7.1.3. **EETR\_FD\_Single-Bericht** (Es wird nur ein Gerät pro Bericht gedruckt)

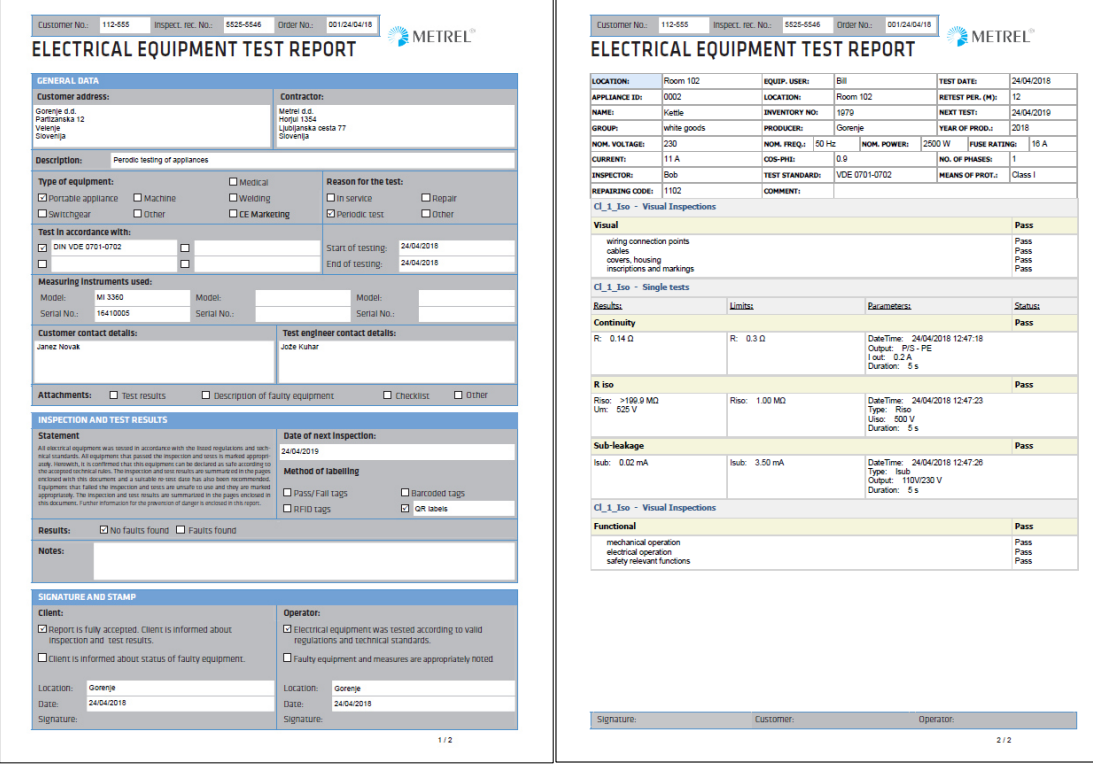

## <span id="page-56-0"></span>**7.1. Unterschiede zwischen der Basis- und PRO-MESM-Lizenz**

In der Vergleichstabelle finden Sie die Unterschiede zwischen der Basis- und der PRO-Lizenz. Alle Instrumente sind stets mindestens mit der Basislizenz ausgestattet. Die PRO-Lizenz ist in der Regel optional.

Die Lizenz (Basis oder PRO) wird stets auf dem Instrument gespeichert. Daher können alle Instrumente mit der jeweils verfügbaren MESM-Installation betrieben werden, und der Benutzer verfügt abhängig von der installierten Lizenz über den vollständigen Funktionsumfang.

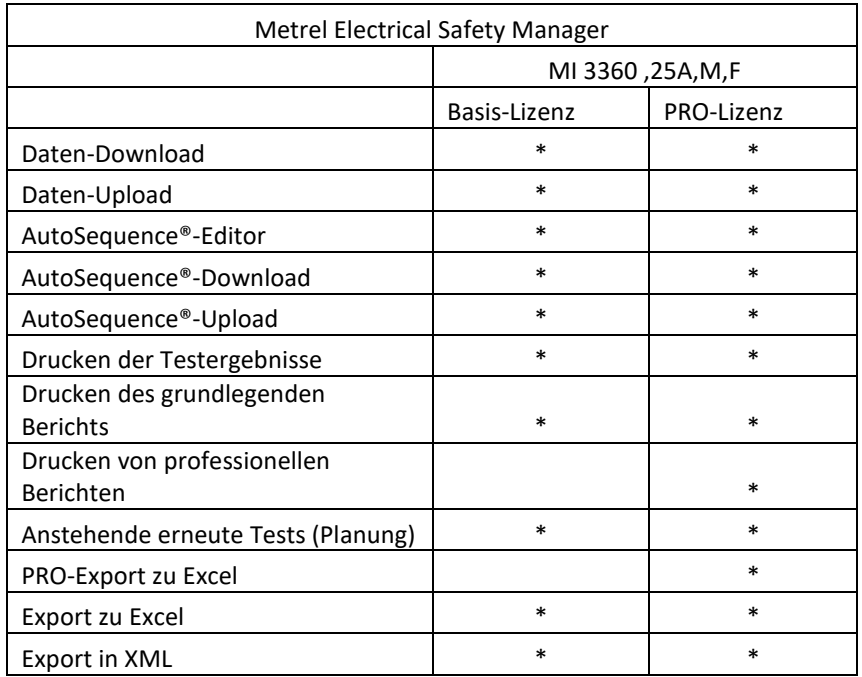

**COSINUS Messtechnik - Ihr Partner für Messlösung in allen elektrischen und physikalischen Anwendungen**

# **COSINUS Messtechnik GmbH**

Rotwandweg 4 82024 Taufkirchen Tel.: 089 / 66 55 94 - 0 Fax: 089 / 66 55 94 -30

> **office@cosinus.de www.cosinus.de**